# How to Collect Assessments, Including Projects, Presentations, and Performances

**Eric Fredericksen, EdD**

Associate Vice President for Online Learning Professor in Educational Leadership

**Lisa Brown, EdD**

Assistant Director University IT & URMC Institute for Innovative Education

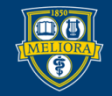

**IVERSITY** of ROCHESTER

# Learning Objectives Participants will be able to…

- Collect basic assignments
- Collect recorded presentations
- Facilitate asynchronous presentations
- Use rubrics for grading

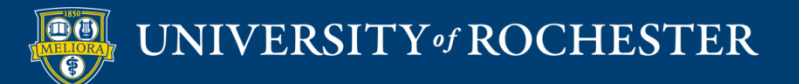

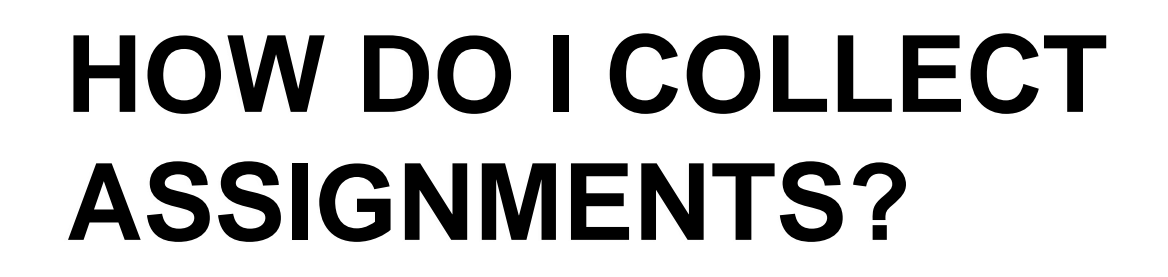

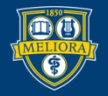

UNIVERSITY of ROCHESTER

### Create an Assignment

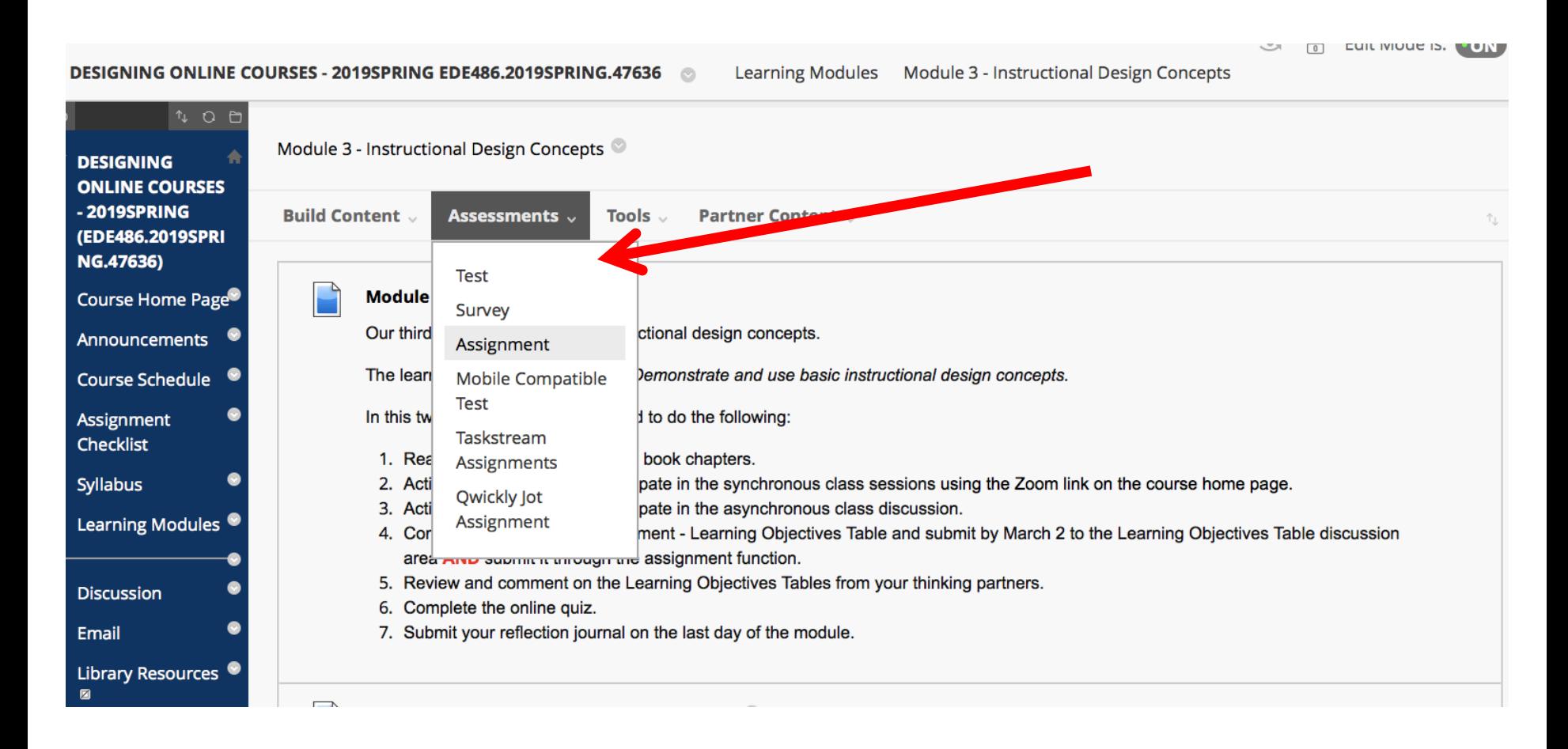

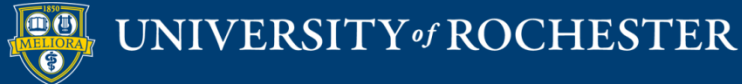

## Provide a Name and Instructions

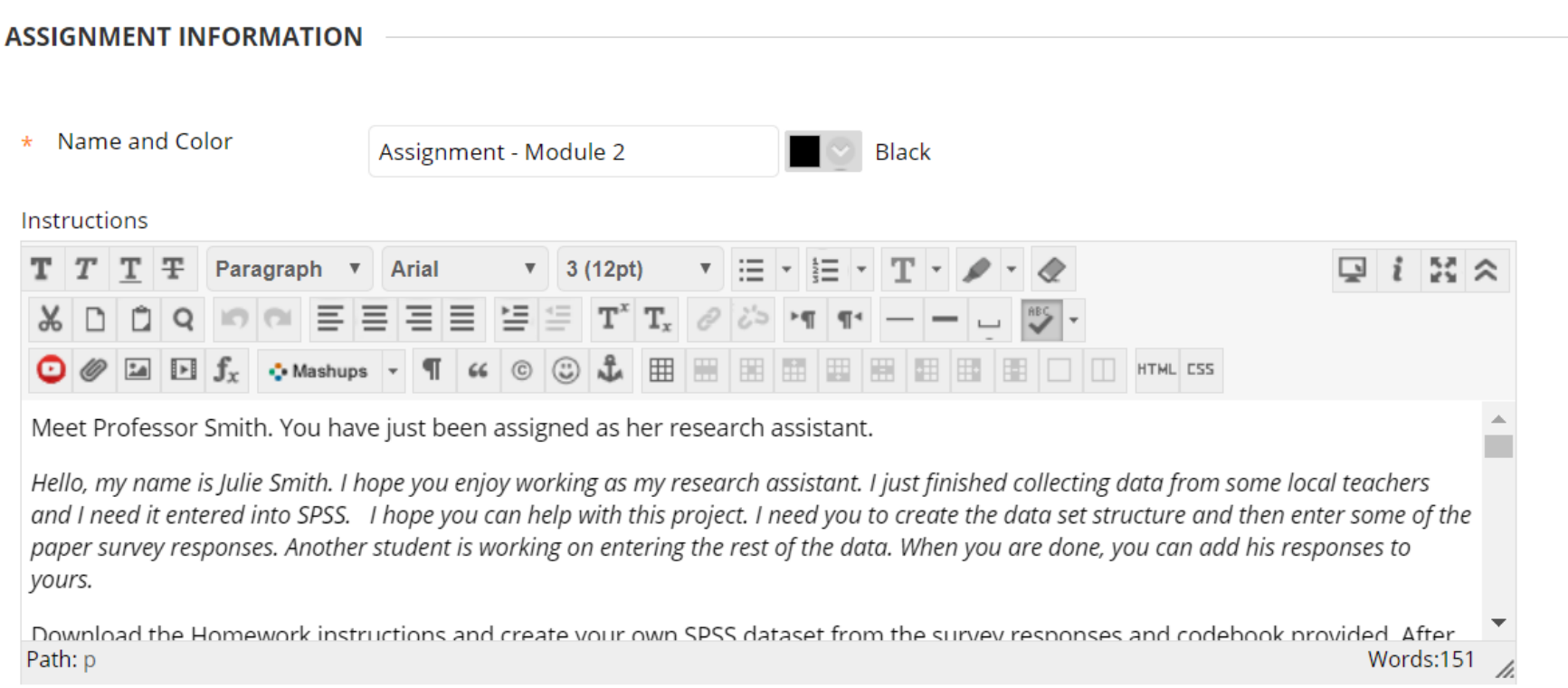

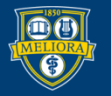

## Attach any Necessary Files

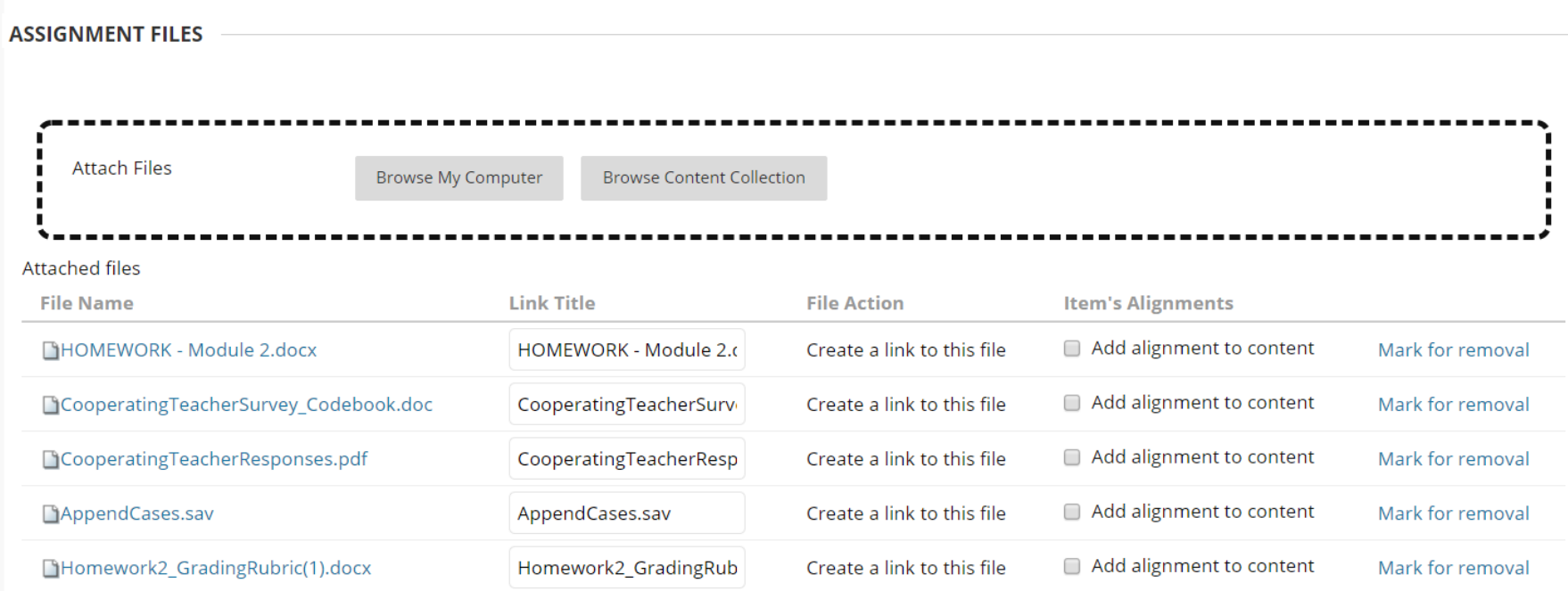

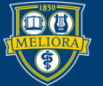

## Assign Due Date and Points

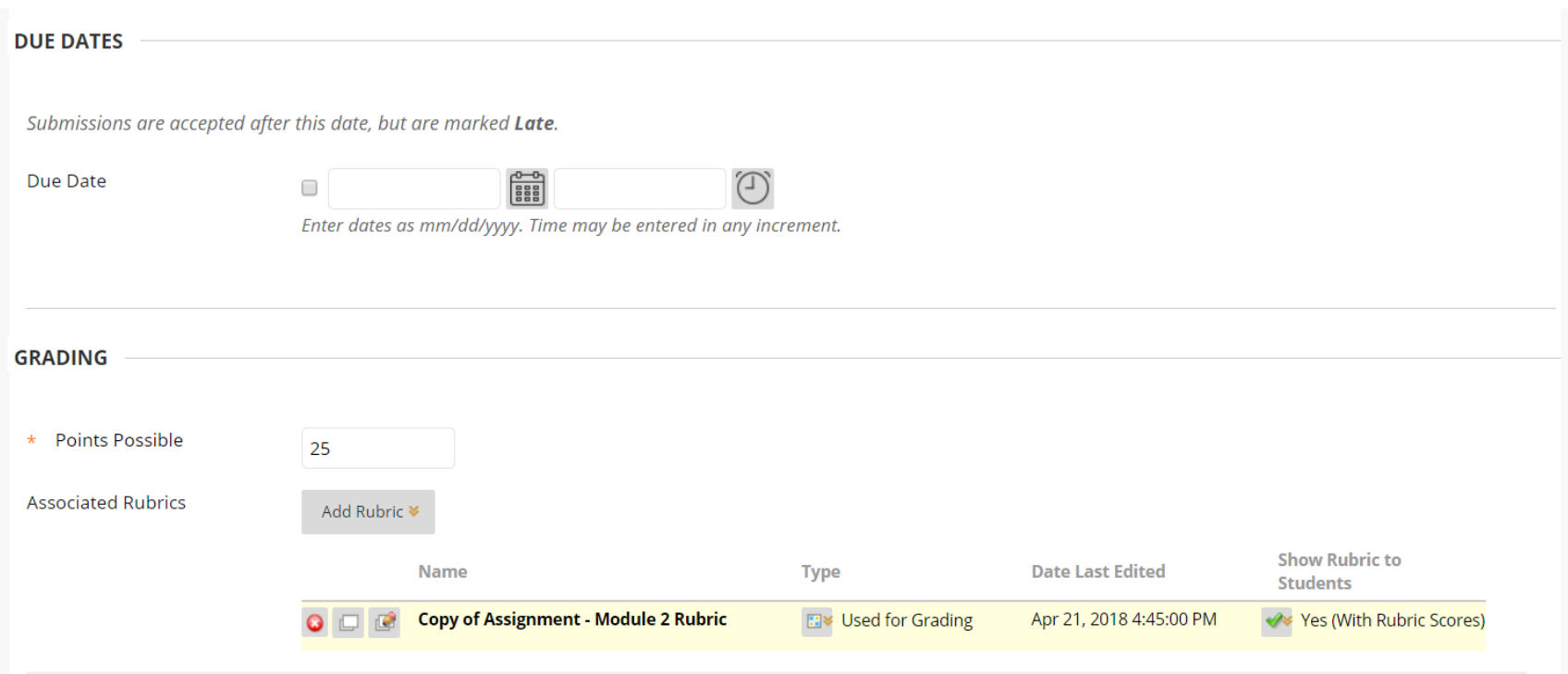

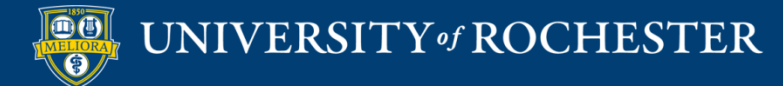

## Submission Details

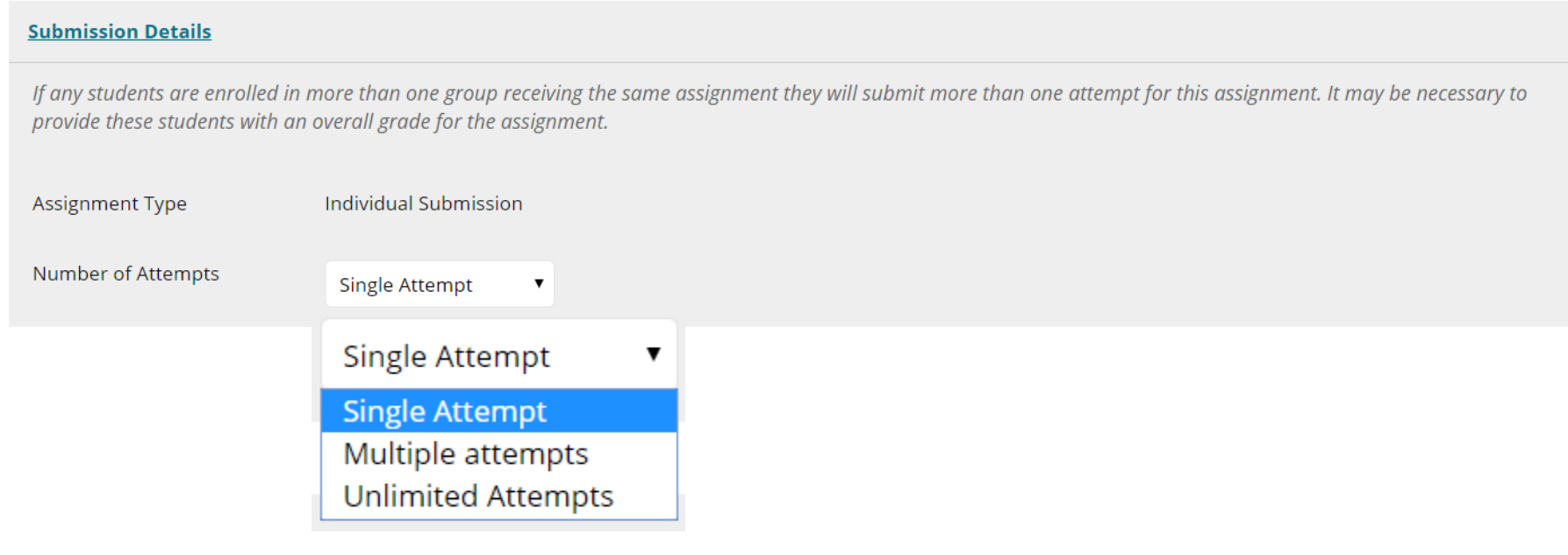

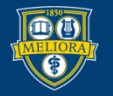

## Assignment Type

#### Assignment Type

- **Individual Submission**
- **Group Submission**
- Portfolio Submission

Selecting this option will require students to submit a portfolio as a response to this assignment

Groups must be created in advance of this selection One student from group submits. Grade applies to everyone in group

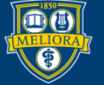

# Grading Options

#### **Grading Options**

You can choose to hide student names from submission attempts during grading, making them anonymous. You can also choose to delegate grading to multiple graders. Each grader provides separate grades, feedback and notes to students. Users with the ability to reconcile grades may review all the grades given to a submission and set the official grade for the attempt. By default, instructors have reconciling abilities.

Enable Anonymous Grading You do not have the ability to change this setting.

Enable Delegated Grading Delegate grading responsibilities to one or more additional grader.

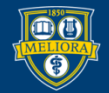

UNIVERSITY of ROCHESTER

## Display of Grades

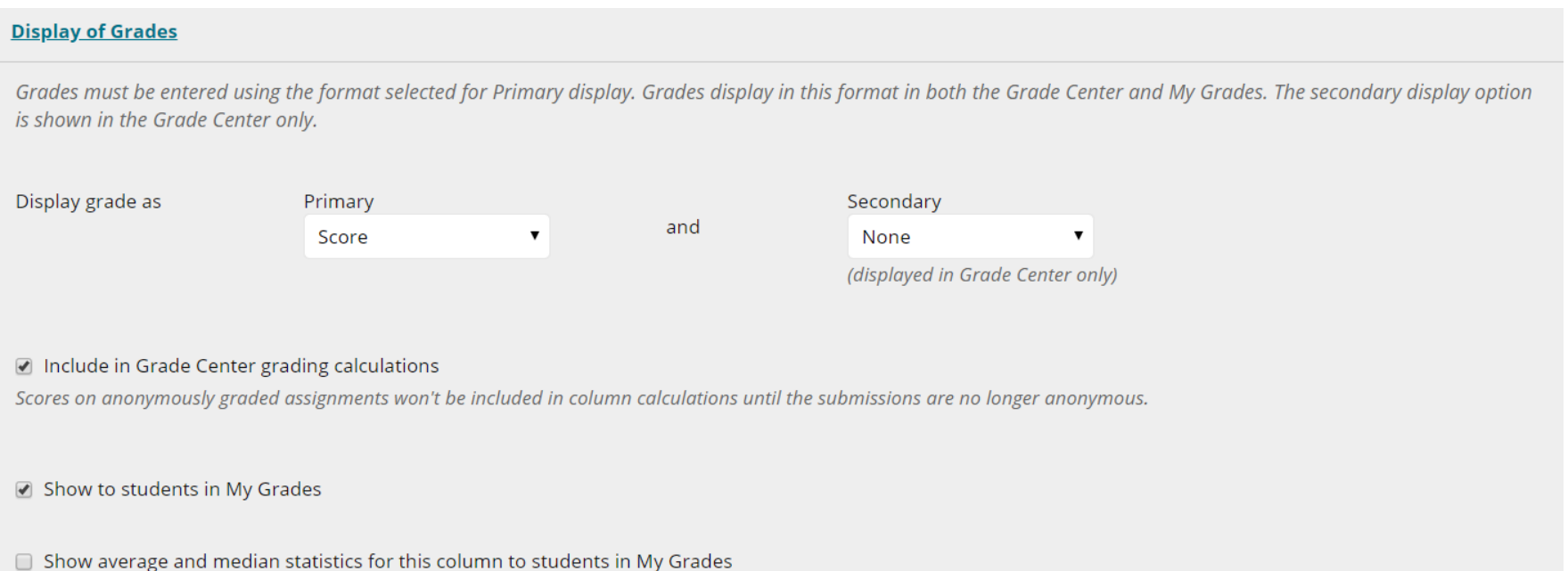

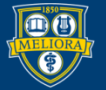

## Make Assignment Available

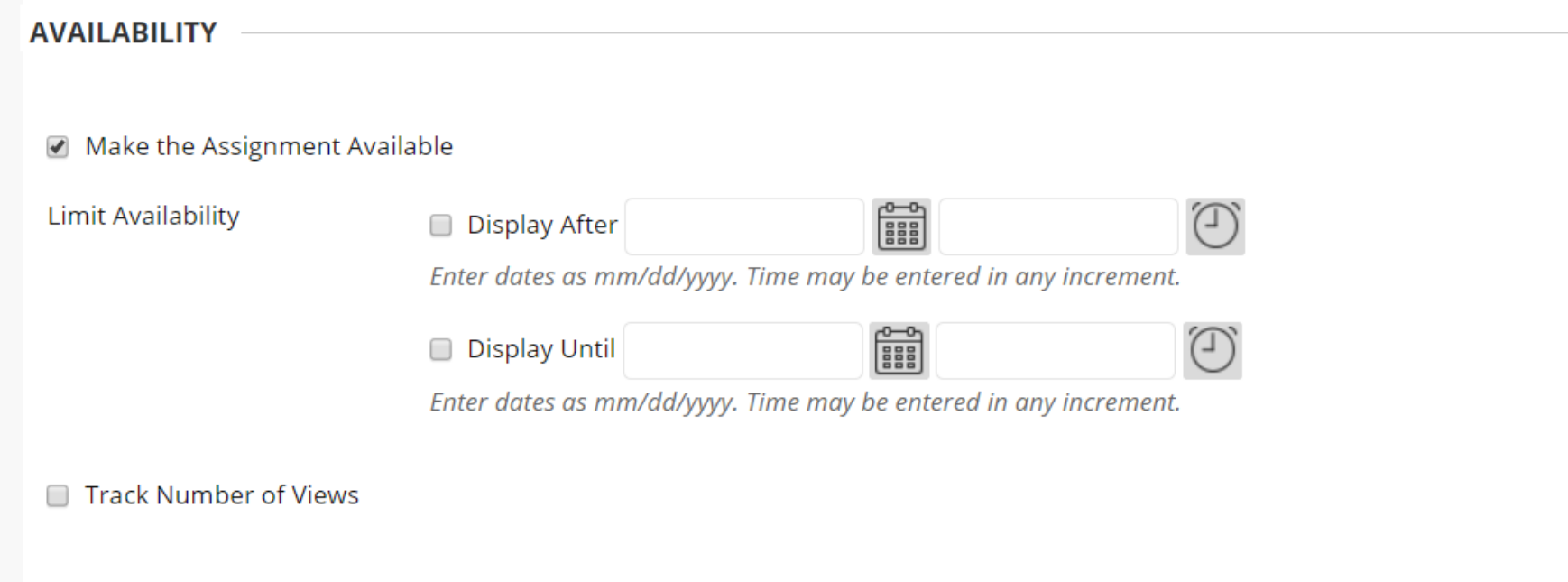

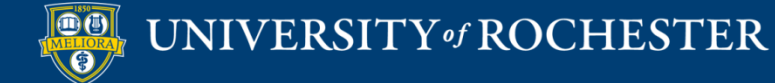

## Student Submission Space

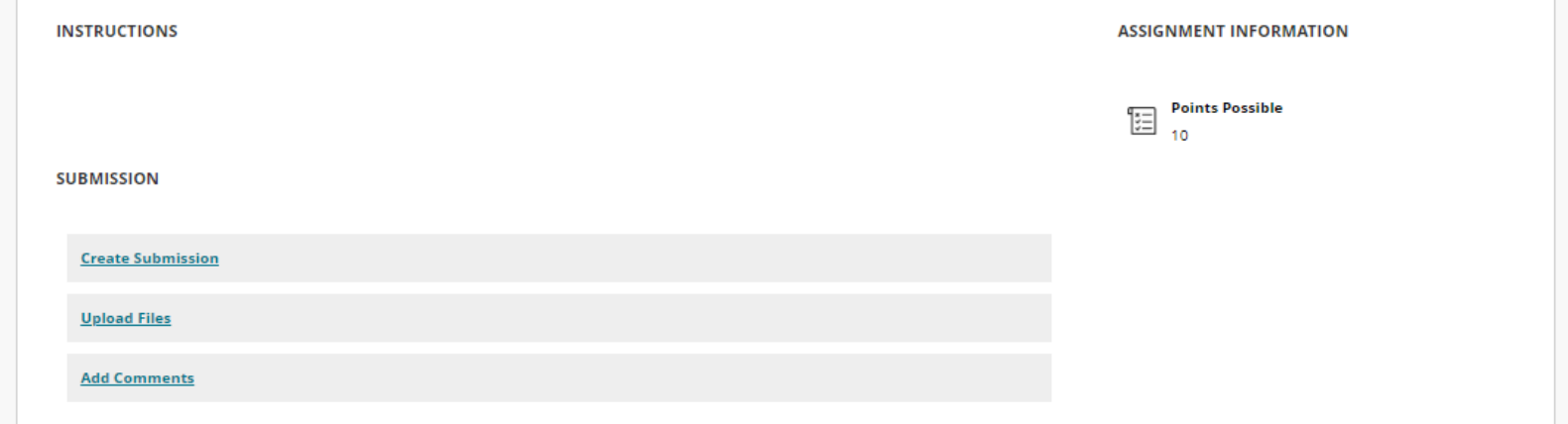

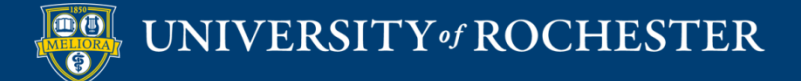

## Upload File Submission

**SUBMISSION** 

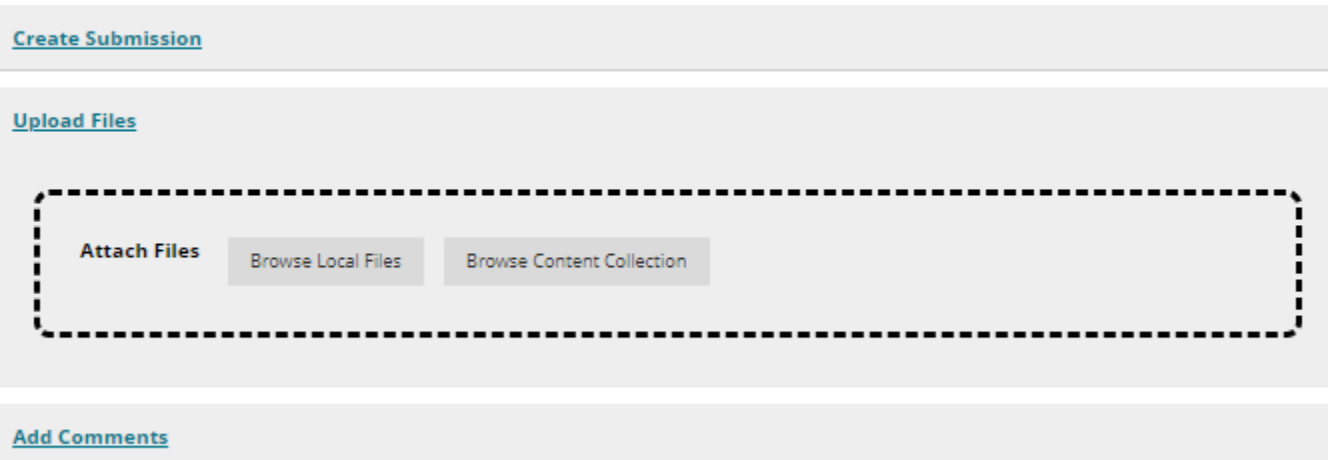

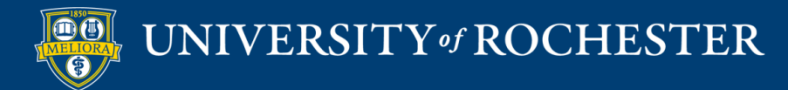

#### Write Text Submission

**SUBMISSION** 

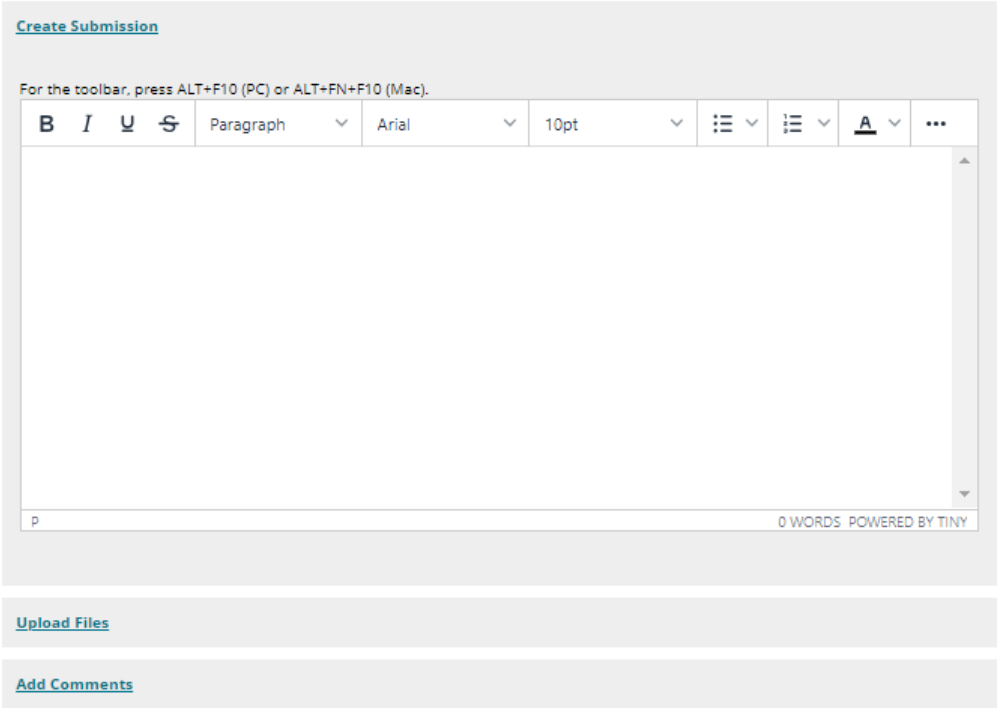

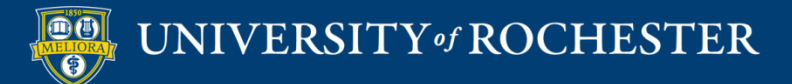

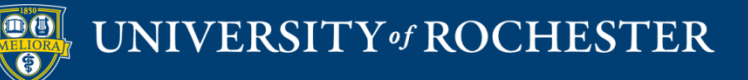

## **RECORDED STUDENT PRESENTATIONS**

## Video Submissions

- Stored in Cloud Link Shared in Assignment
- Panopto Video Submission through Assignment
- Panopto Assignment Dropbox
- Voicethread Contribution
- Voicethread Creation

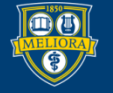

## Record and Store Video

- **Students record themselves**
- Students can store the video in a shared folder
	- Box
	- Google Drive
- Make sure link is shared
- **Submit the link via Assignment**

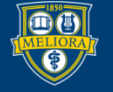

# Submit the link to the video via Blackboard Assignment

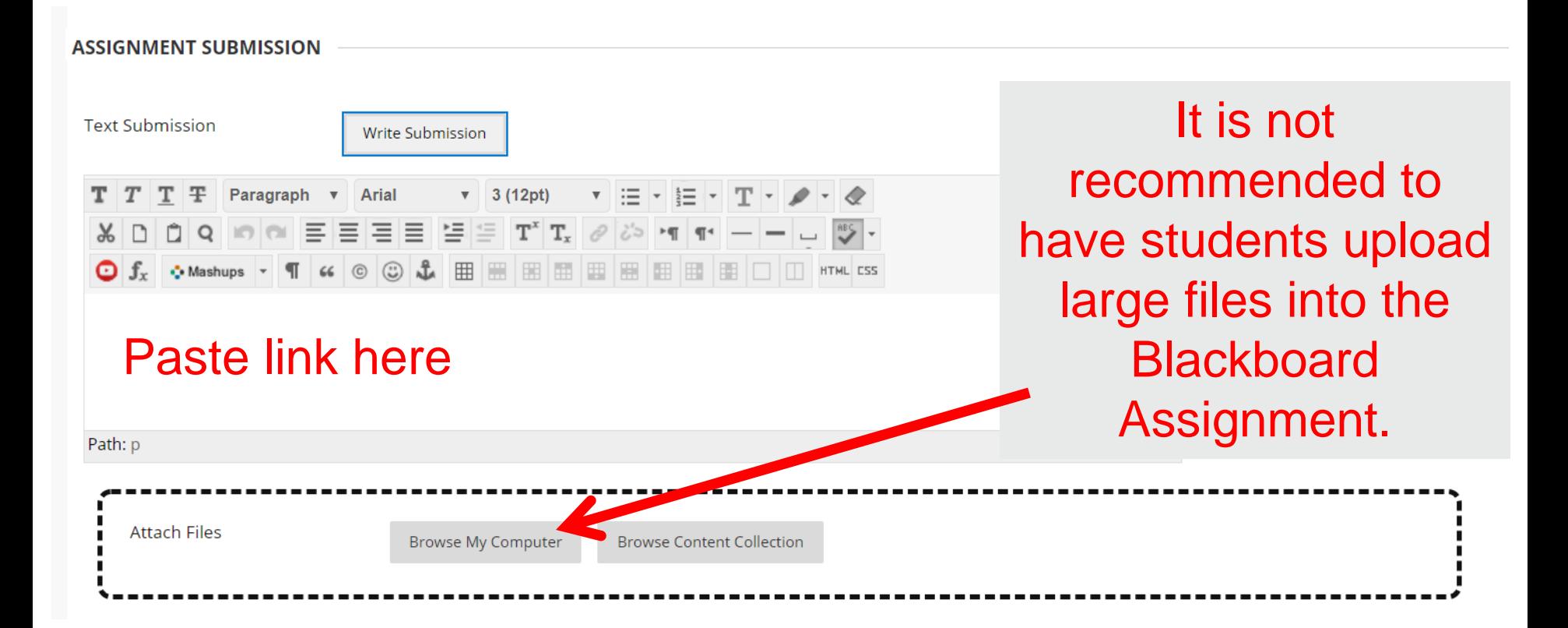

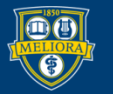

## Panopto Video Assignment

- **Student records themselves**
- Student uploads to their own folder
- **Student links assignment to their video**

This option creates a Grade Center column.

Only people with grading permissions can see the videos

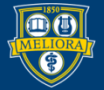

#### Turn on Tool

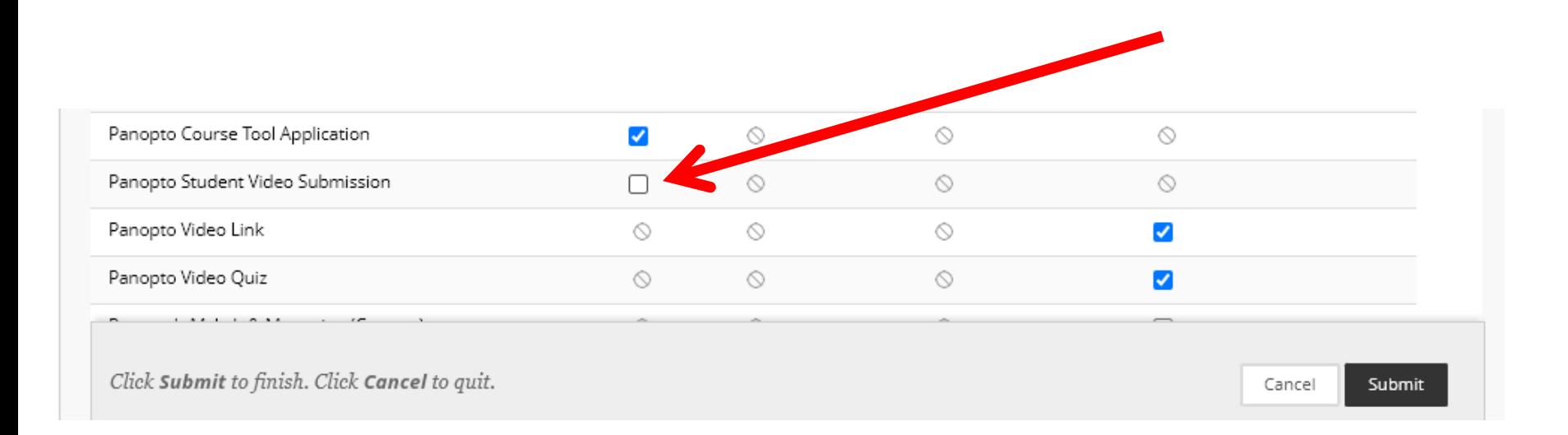

#### Panopto Student Video Submission

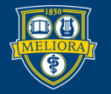

## Create an Assignment

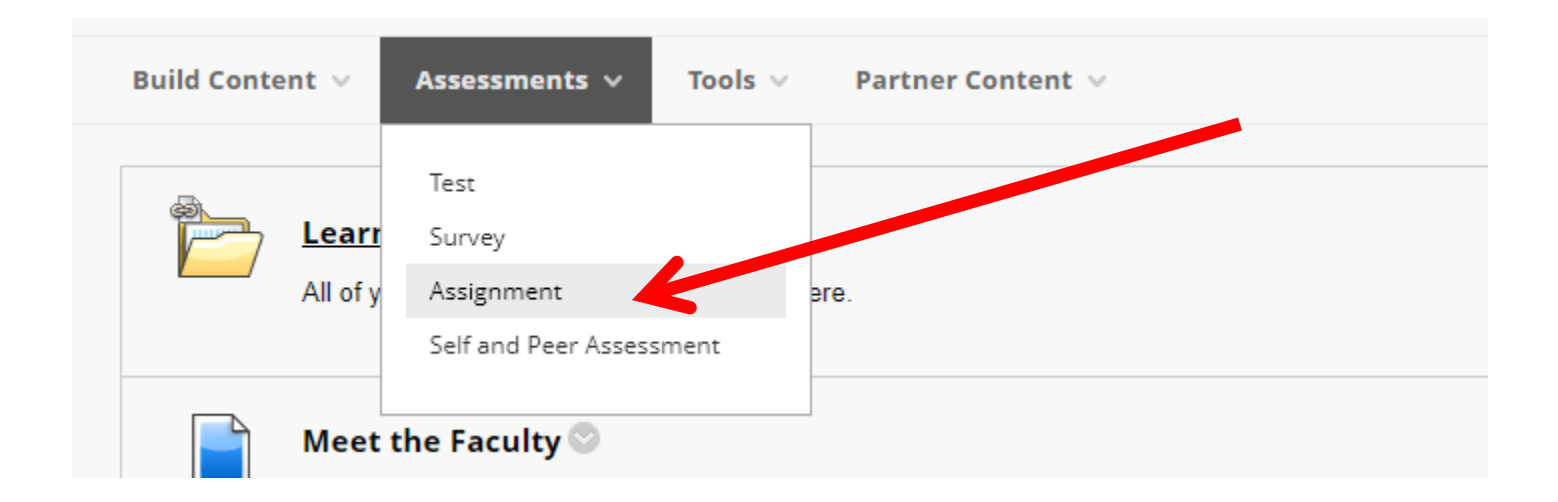

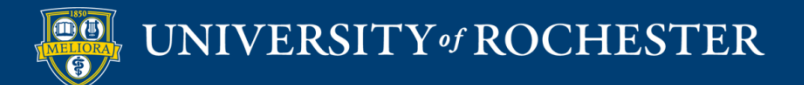

#### Provide Name

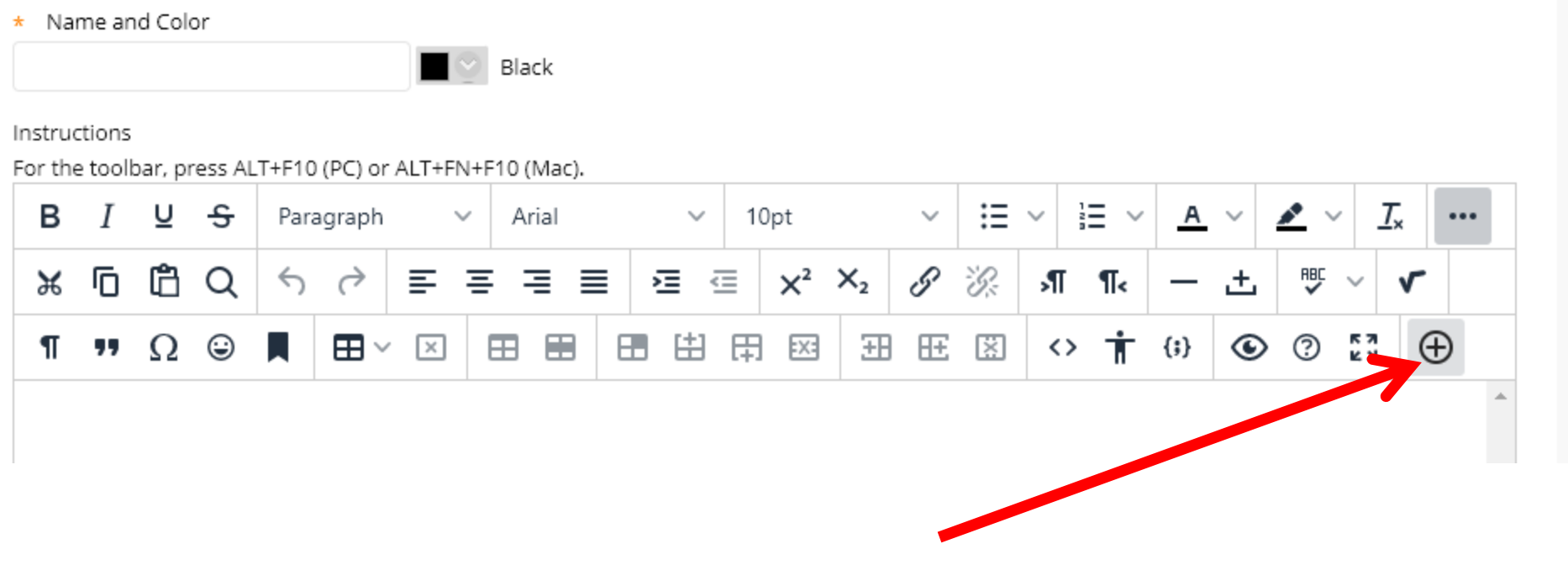

#### Click + to Add content

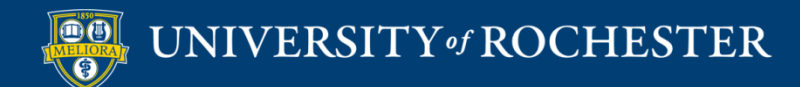

## Choose Panopto Student Video Submission

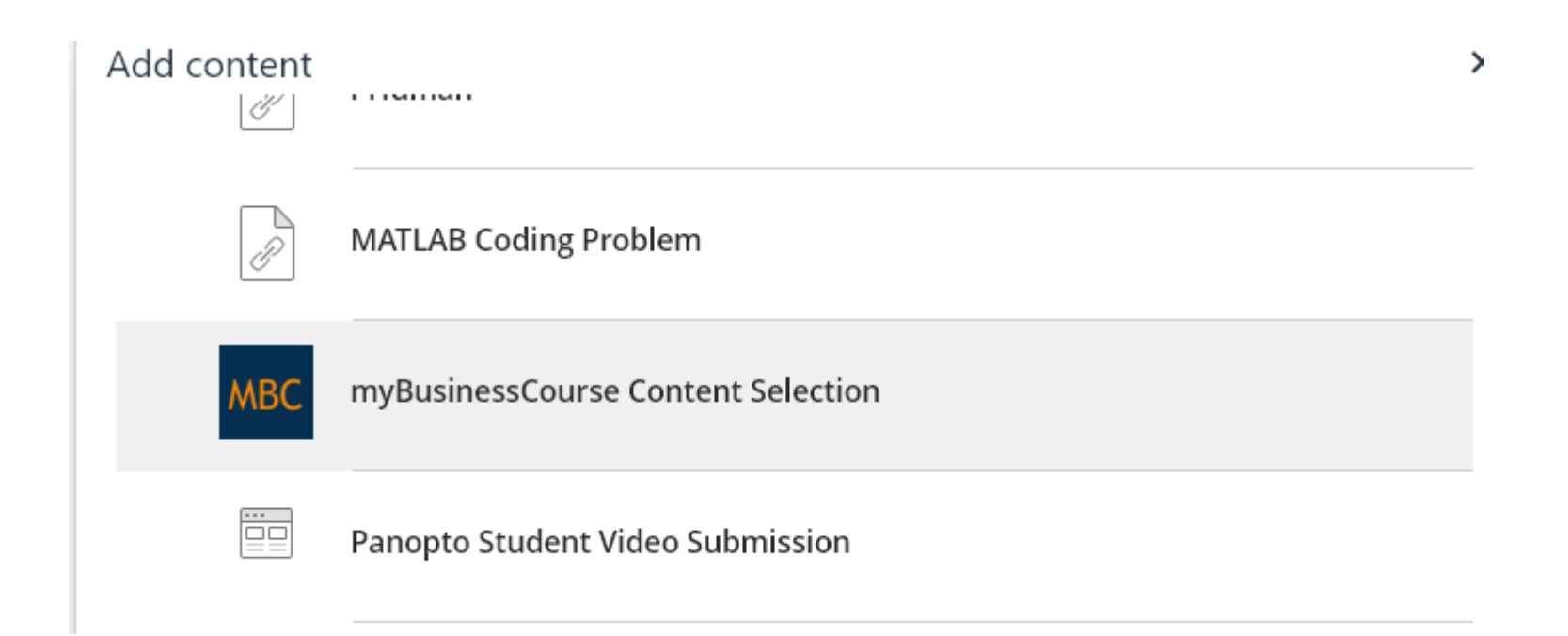

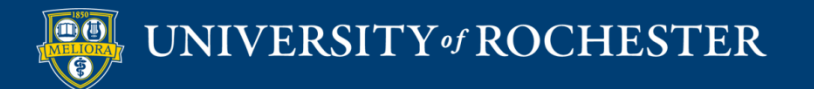

#### Auto-fills Instructions

#### Instructions

For the toolbar, press ALT+F10 (PC) or ALT+FN+F10 (Mac).

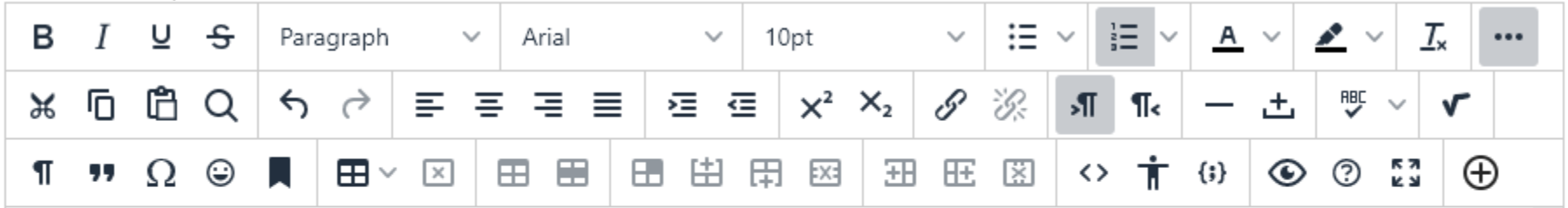

- 1. Record or upload your video in Panopto. To start creating your video, open your Panopto video library.
- 2. Open the assignment in Blackboard and select Write Submission.
- 3. In the text editor, select the three dots to expand the entire toolbar, and then select the icon, which looks like a circle with a plus symbol inside of it, to open the Add Content window. Then select Panopto Student Video Submission.
- 4. A window will open to show the videos in your personal folder. If your video is located in a different folder, select the correct folder from the drop-down at the top.
- 5. Select the video you wish to submit and click Submit Video.
- 6. Your video will be added to the submission. Add any extra information and Submit.

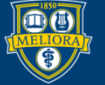

## Provide additional details

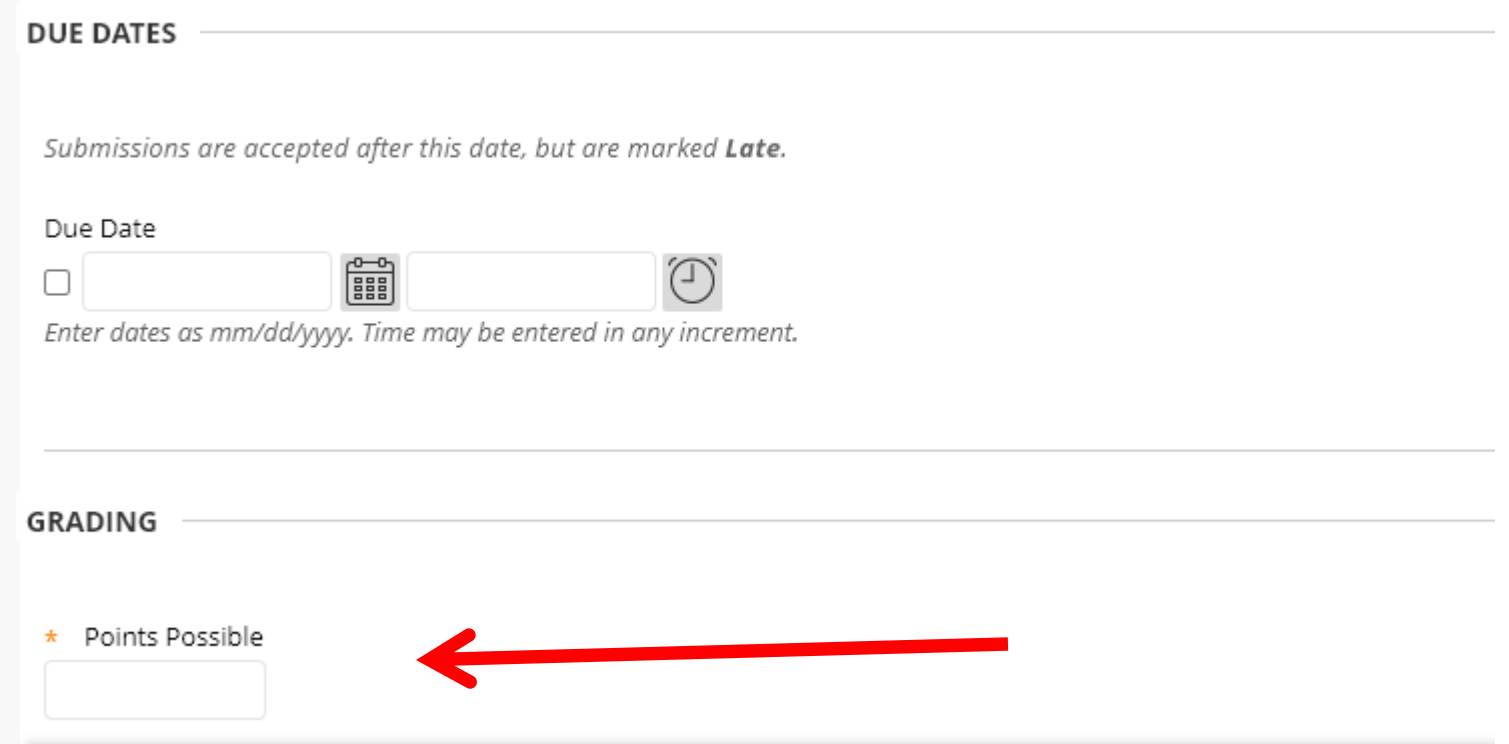

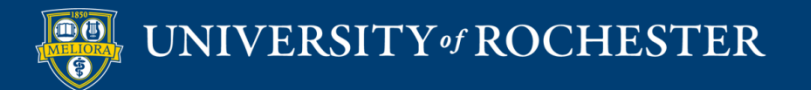

#### video assignment

- 1. Record or upload your video in Panopto. To start creating your video, open your Panopto video library.
- 2. Open the assignment in Blackboard and select Write Submission.
- 3. In the text editor, select the three dots to expand the entire toolbar, and then select the icon, which looks like a circle with a plus symbol inside of it, to open the Add Content window. Then select Panopto Student Video Submission.

-

- 4. A window will open to show the videos in your personal folder. If your video is located in a different folder, select the correct folder from the drop-down at the top.
- 5. Select the video you wish to submit and click Submit Video.
- 6. Your video will be added to the submission. Add any extra information and Submit.

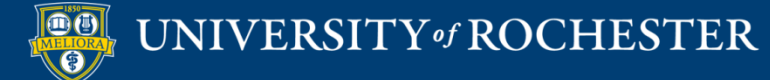

## Panopto "Dropbox"

- Student records themselves
- Student uploads to Panopto course subfolder
- This option does NOT create a Grade Center column.

You can however allow students to see each other's videos

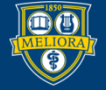

### Access Panopto

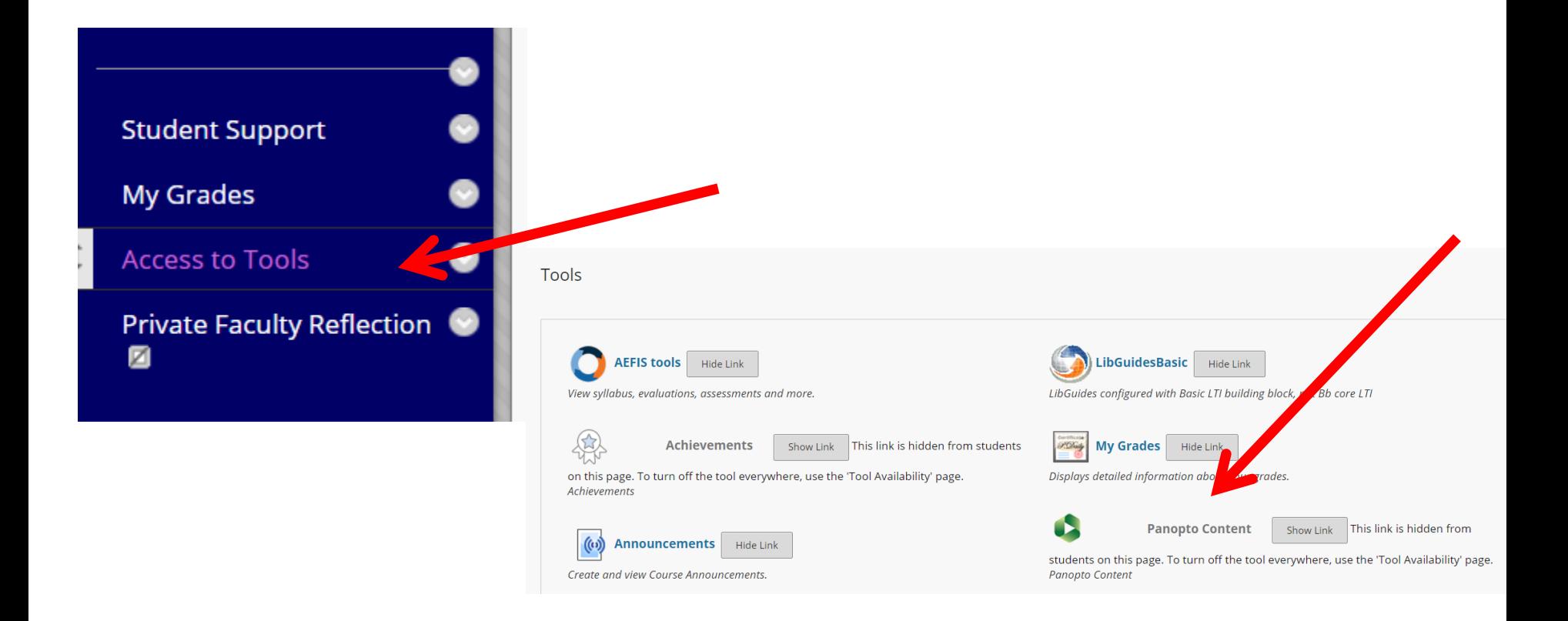

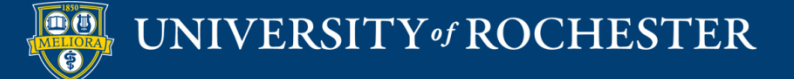

# View from Course – Click Settings

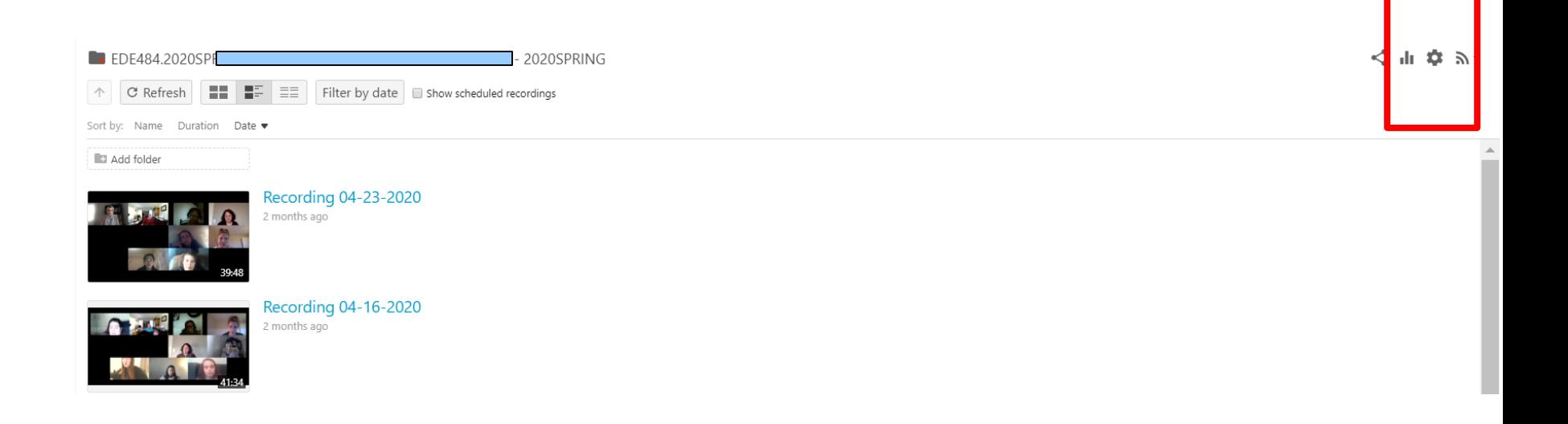

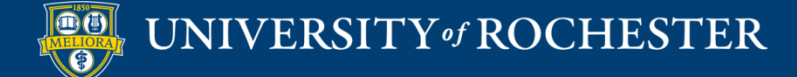

# Create Assignment Folder

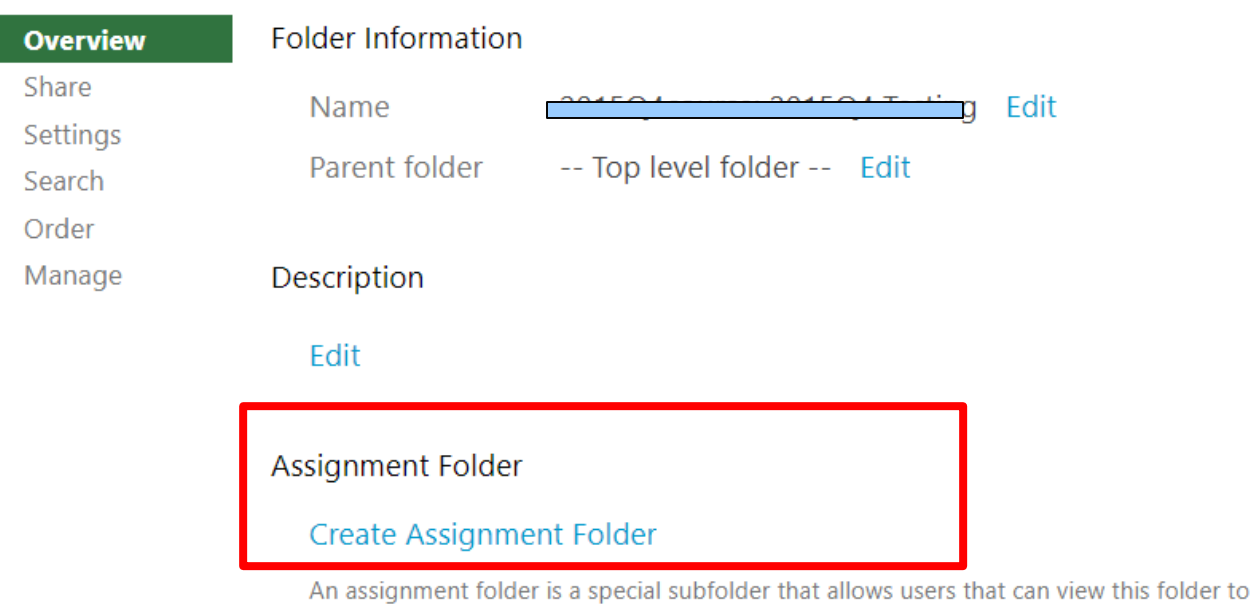

create and submit sessions privately. As a creator for this folder, you can see and control all content submitted to the assignment folder.

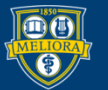

## Creates Subfolder

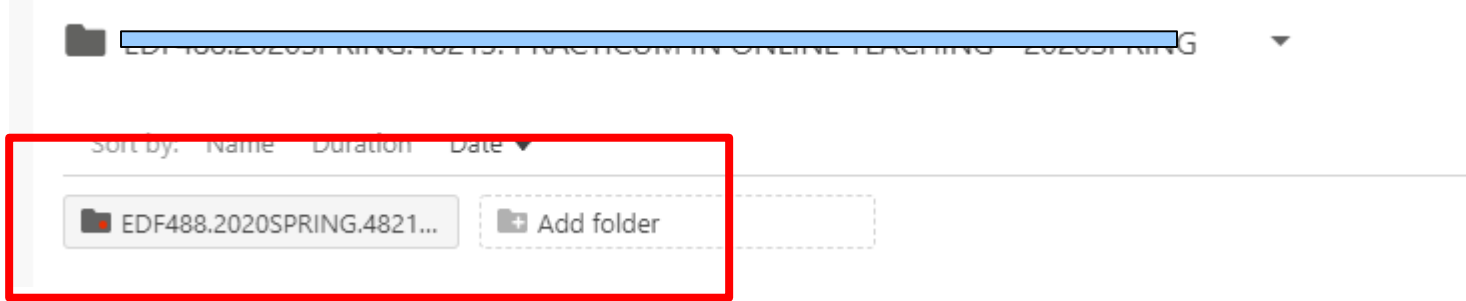

**Students** automatically have permissions to upload here. But not View.

Click folder to navigate into it.

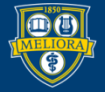

#### See submissions

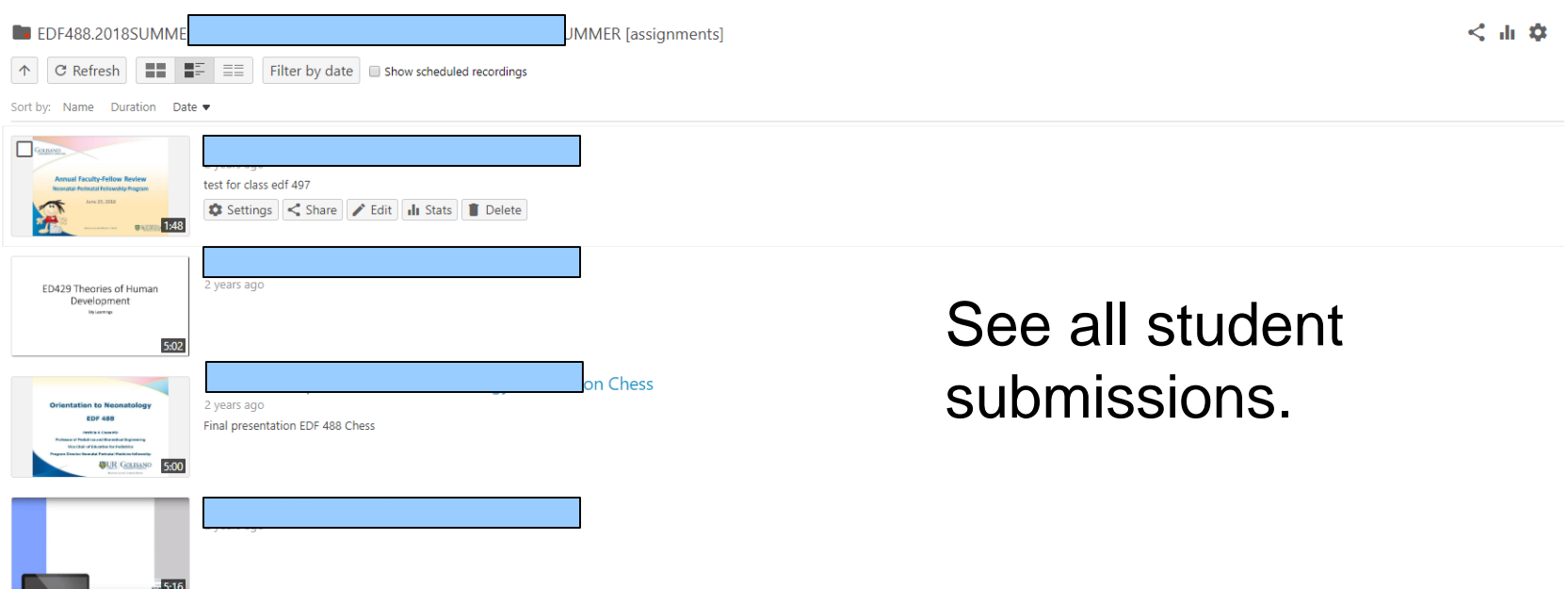

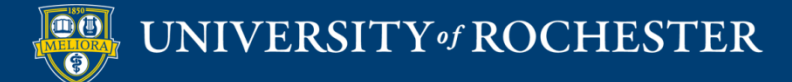

## Change to Allow Students to View

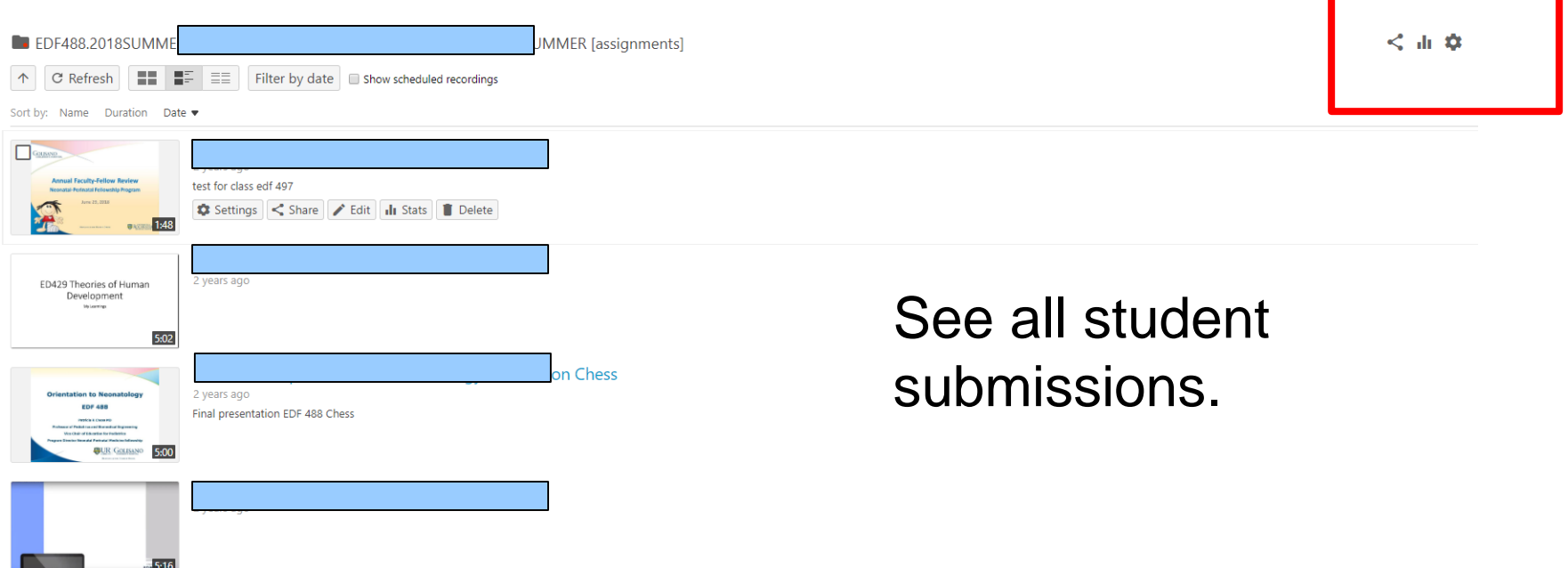

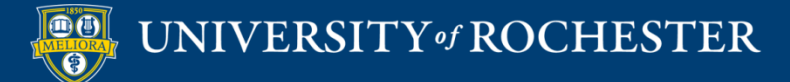

## Click Settings

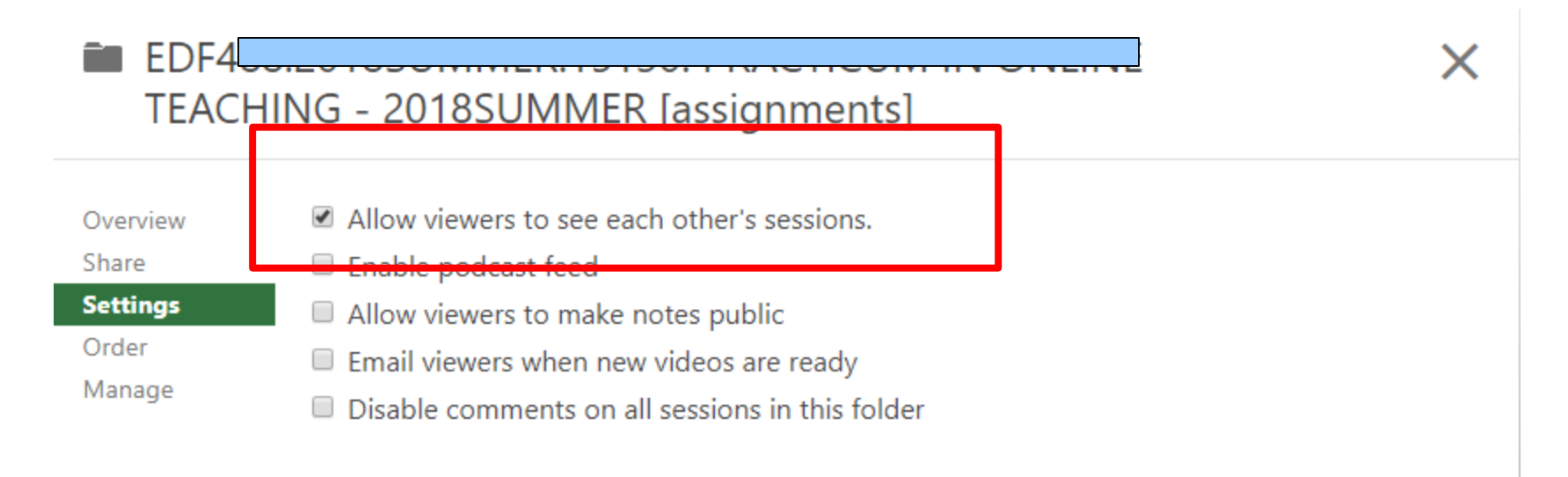

 $D = 1$  and  $D = 1$ 

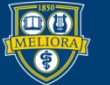

## Give Students Access

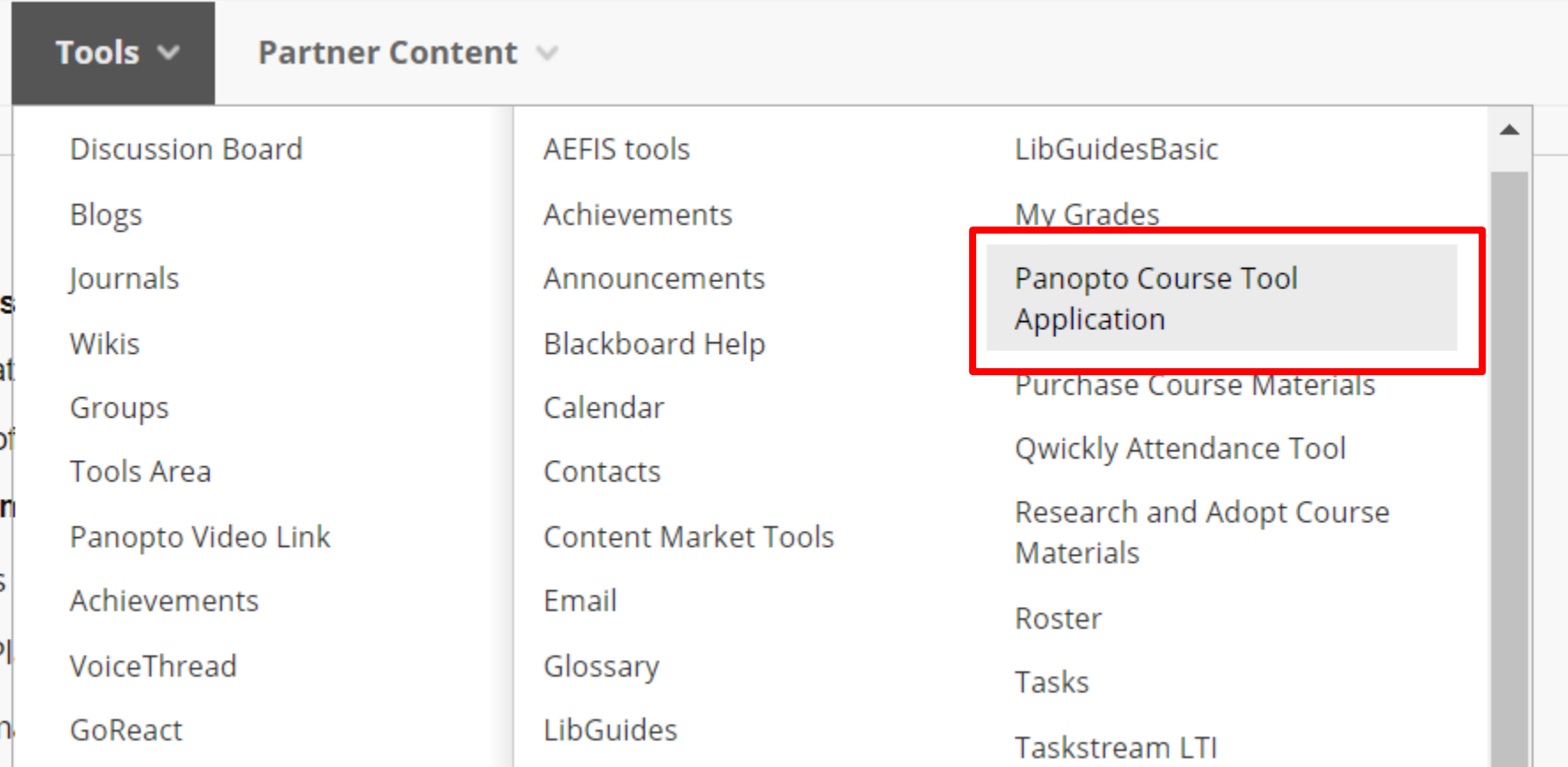

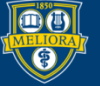

## Provide Link Information

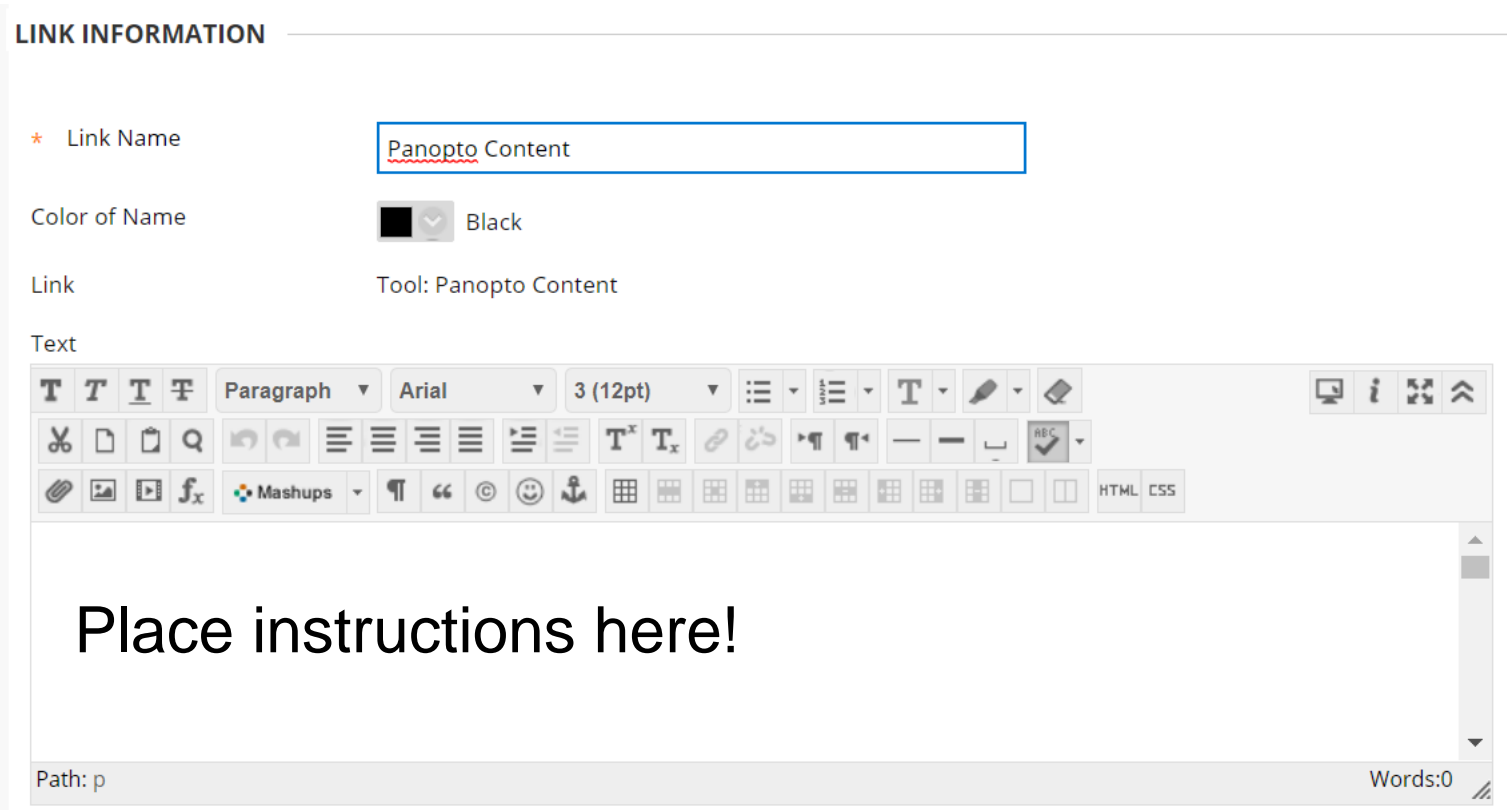

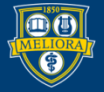

## Student Clicks Link

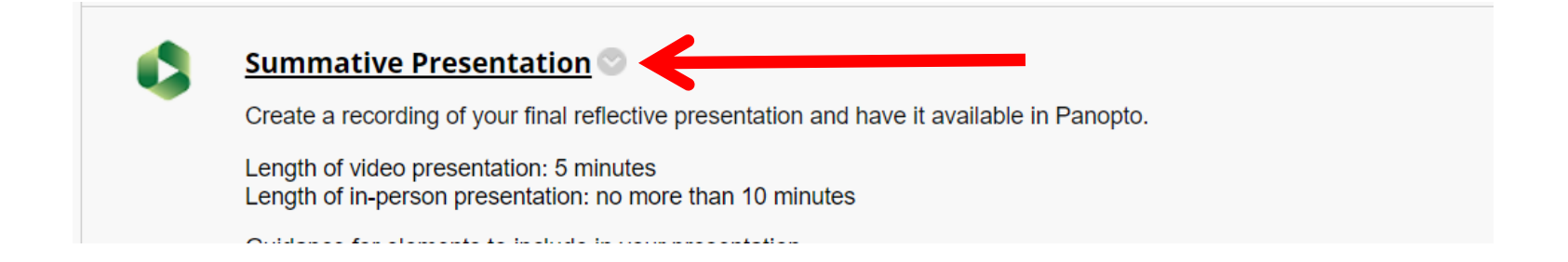

EDF488.2020SUMMER.15657: PRACTICUM IN ONLINE TEACHING - 2020SUMMER

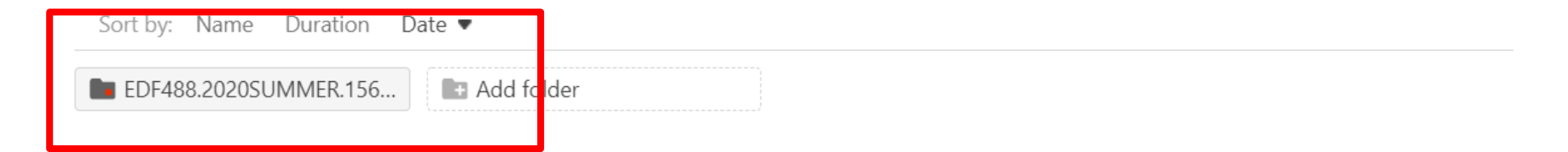

Student clicks subfolder, and Create, Upload Media

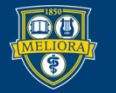

## **VOICETHREAD FOR ASSIGNMENT**

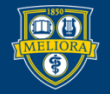

UNIVERSITY of ROCHESTER

# Two Types of Voicethread Assignments

- Contribution
	- Student adds slides to an existing Voicethread created by the Instructor
- Creation
	- **Students create their own Voicethread**

Attend the Voicethread workshop!

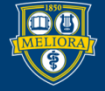

## **GRADING AND RUBRICS**

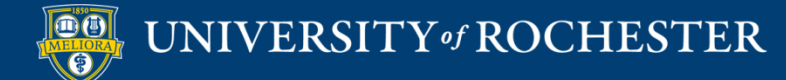

# Grading Discussions and Assignments

- **Provide feedback frequently during the** course
- Set expectations about feedback on assignments – and live up to them!
- Use feedback templates / rubrics

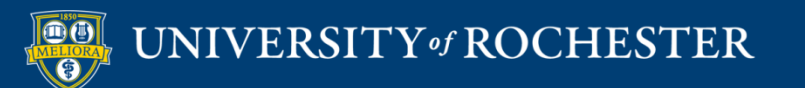

## Blackboard Gradebook

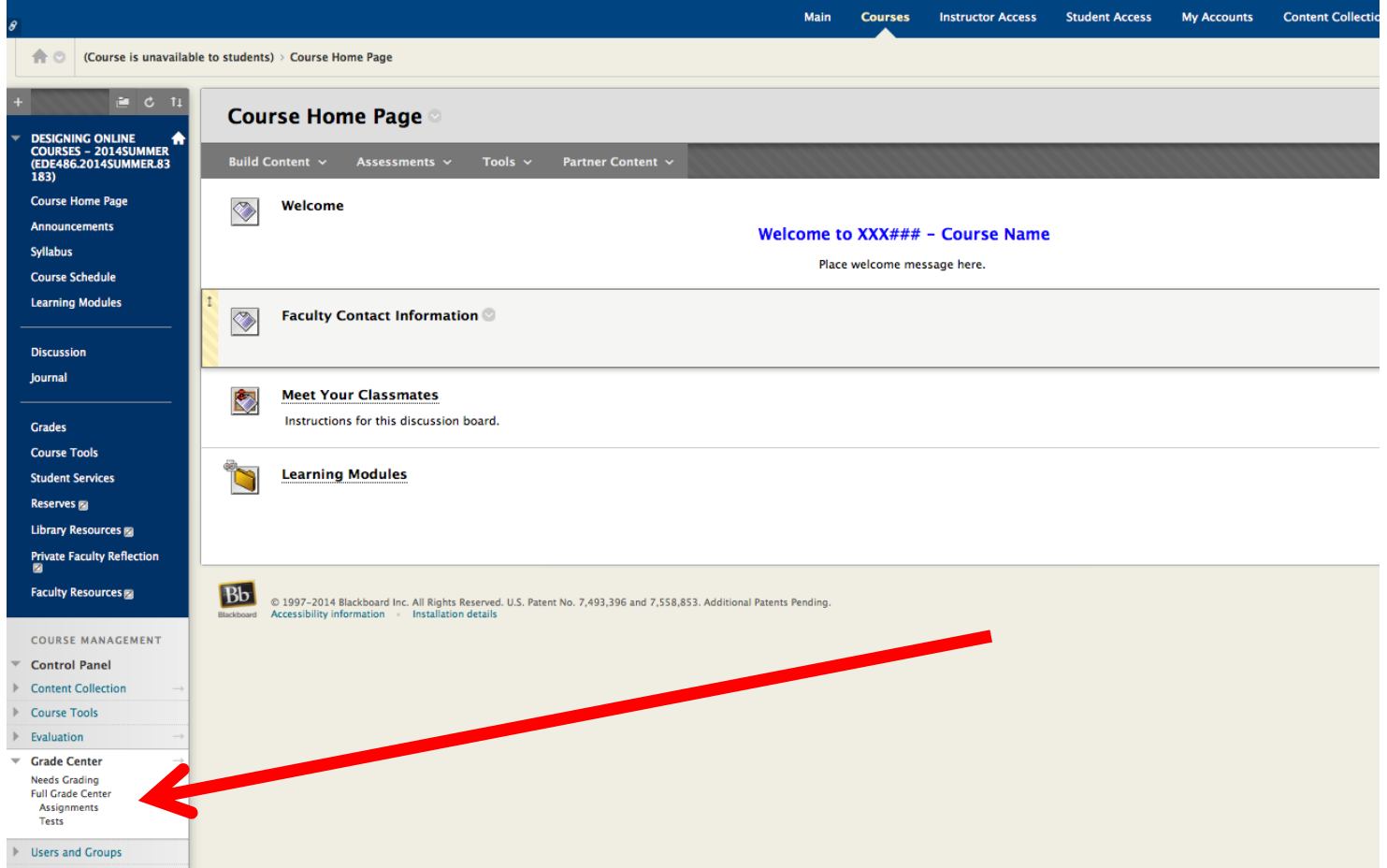

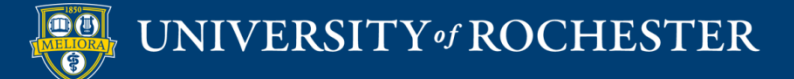

#### How to grade student submissions

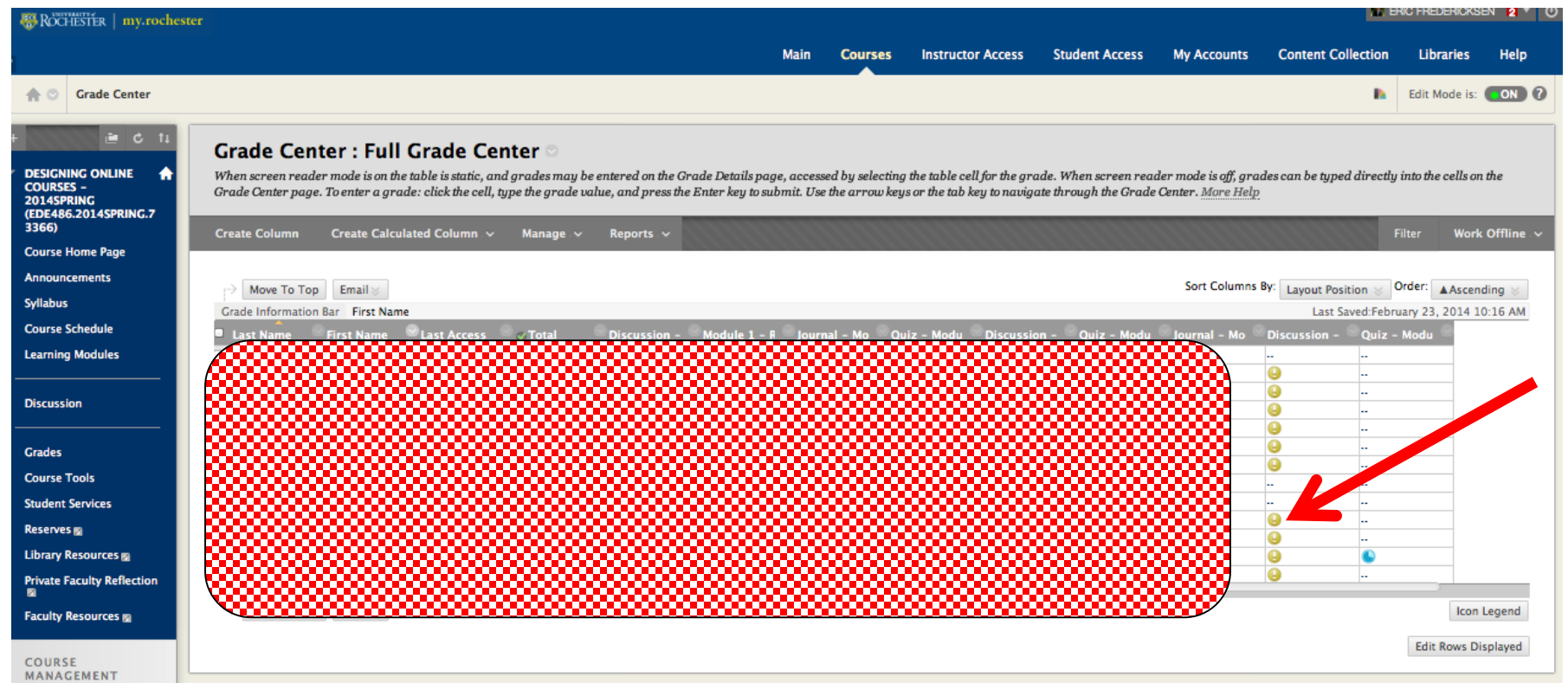

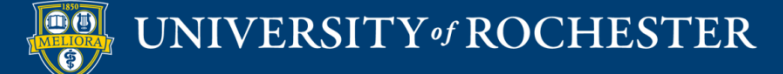

#### How to grade student submissions

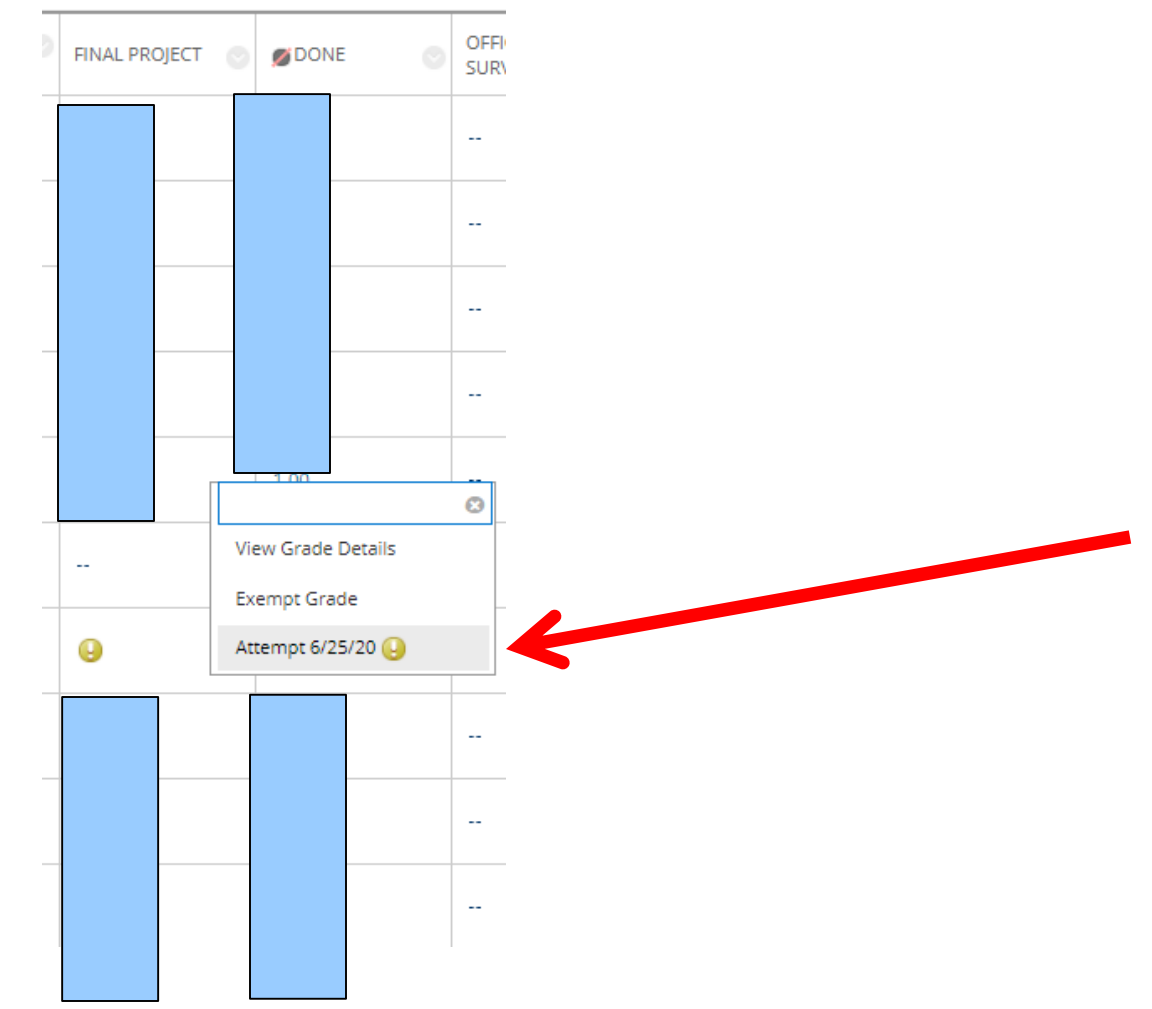

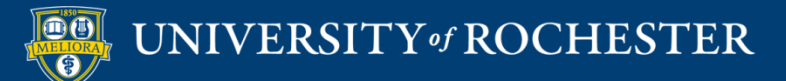

# Grading Assignments

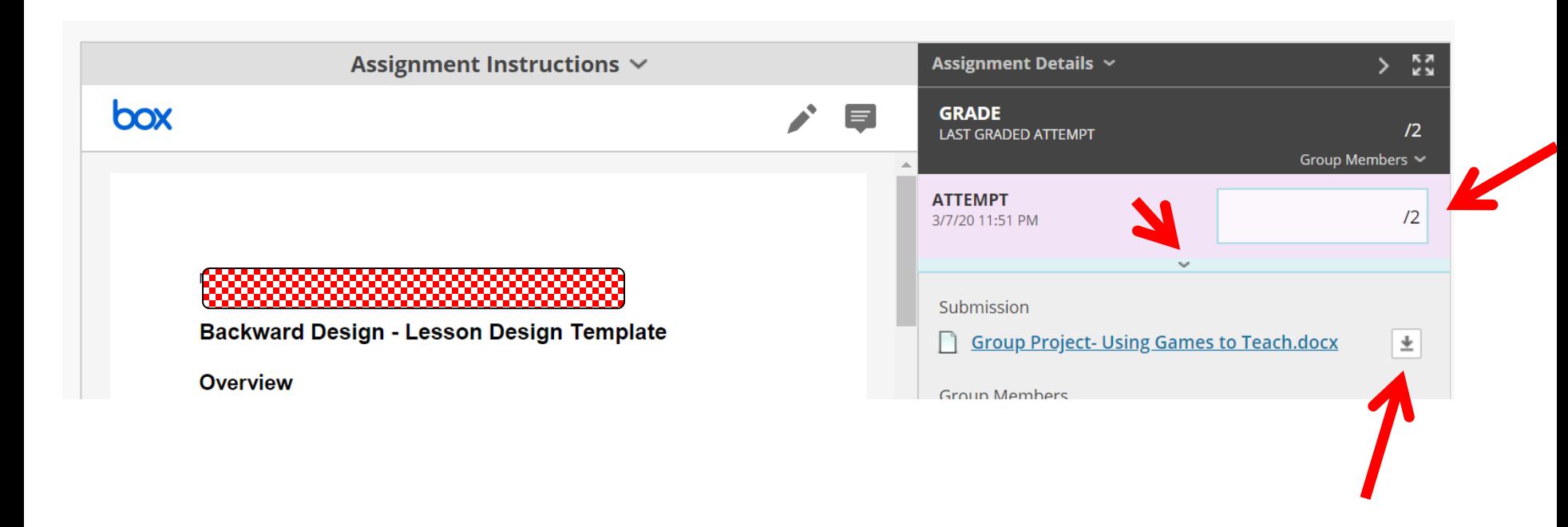

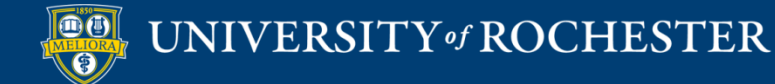

## Download all Submissions

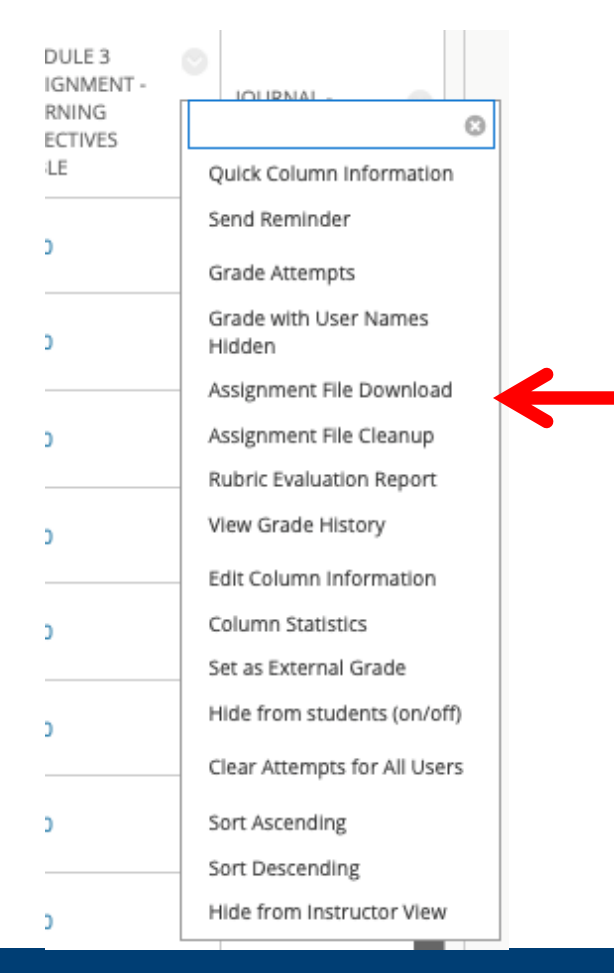

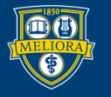

#### UNIVERSITY of ROCHESTER

# Grading Using Rubrics

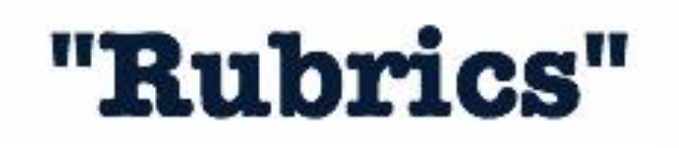

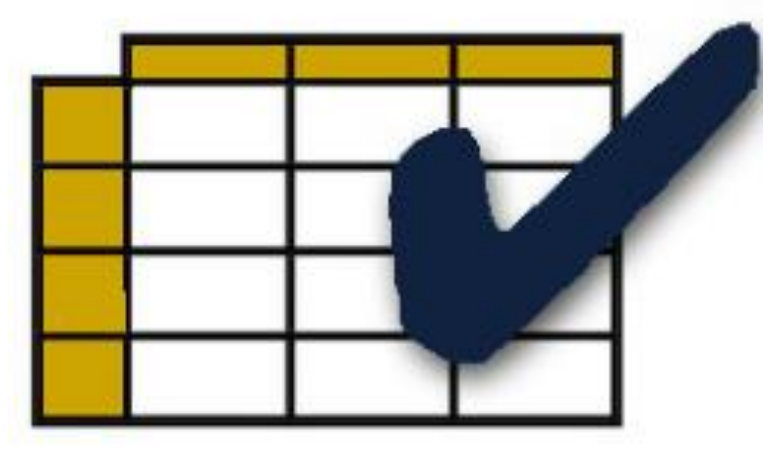

- Consistency in Grading
- **Efficiency in** Grading
- **Sharing with** students can impact performance

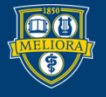

## Create a Rubric

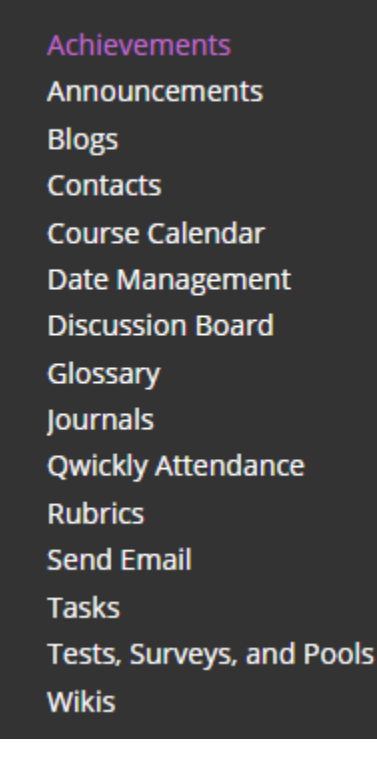

 $\equiv$  Course Tools

- **From the Control Panel**
- Click on Course Tools
- Click on Rubrics

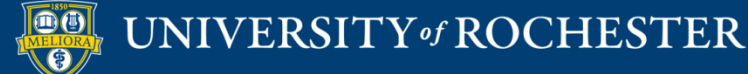

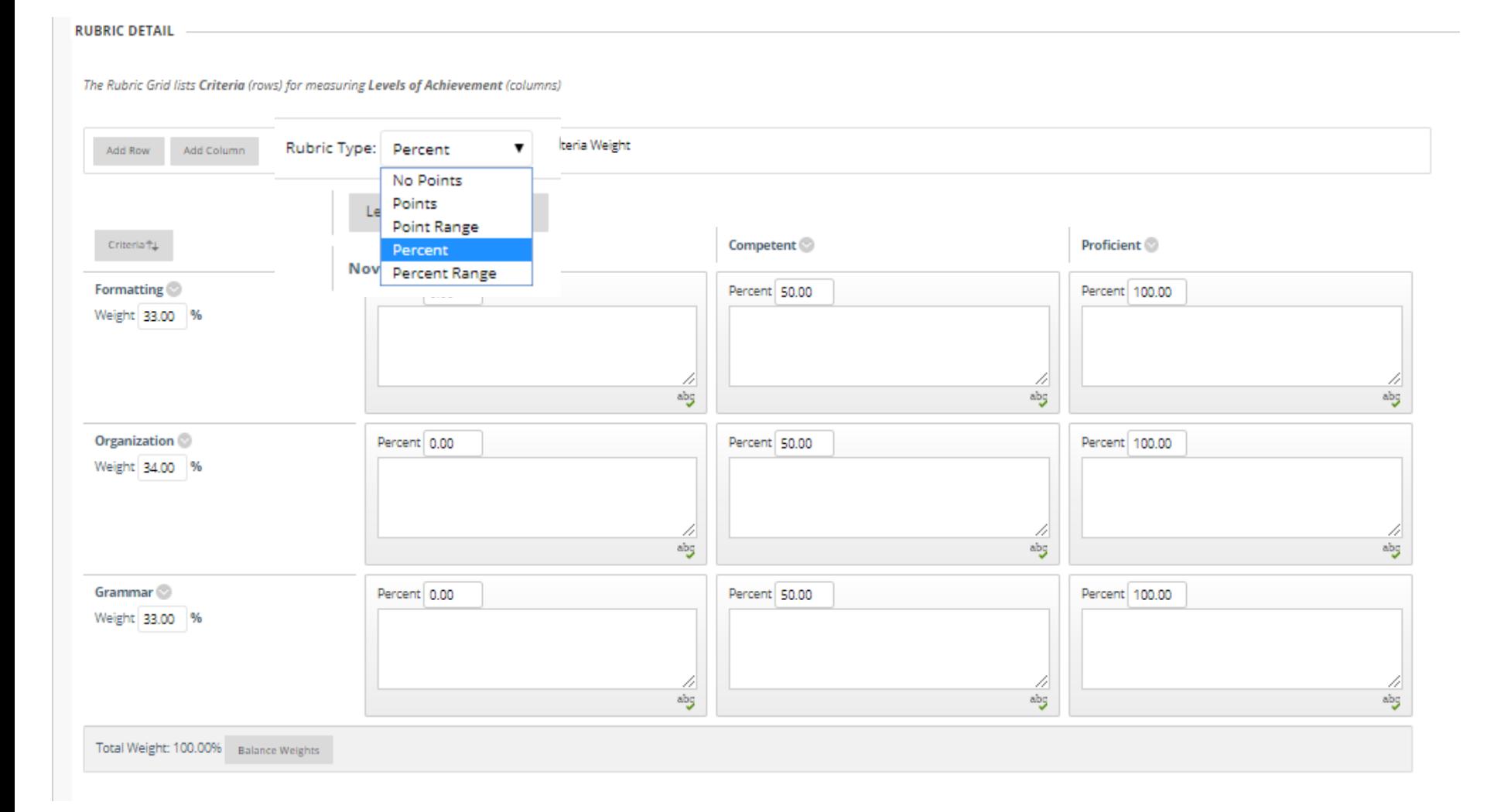

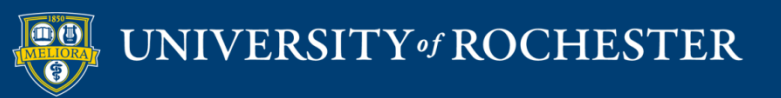

#### Attach existing rubric, or create one here

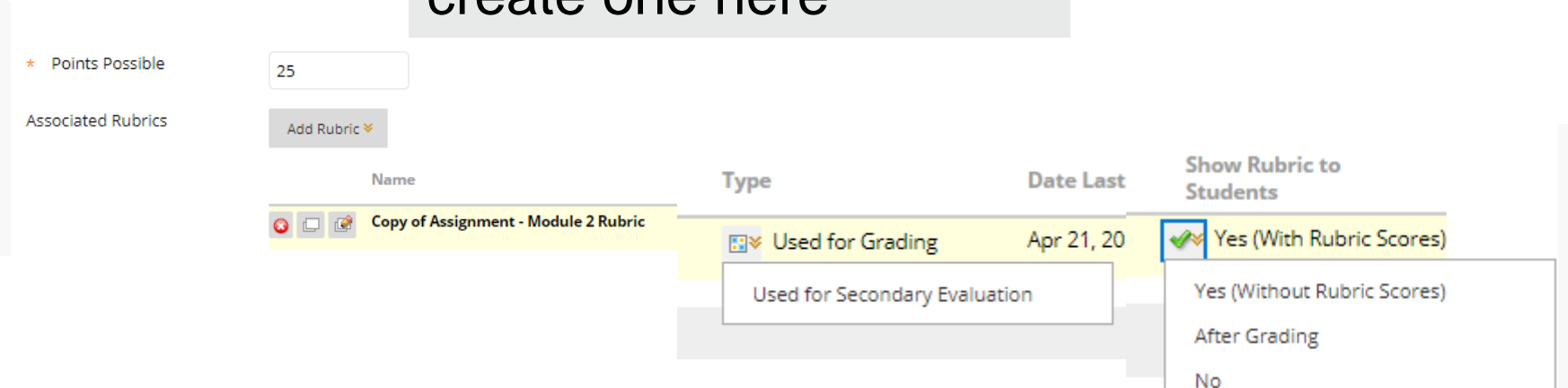

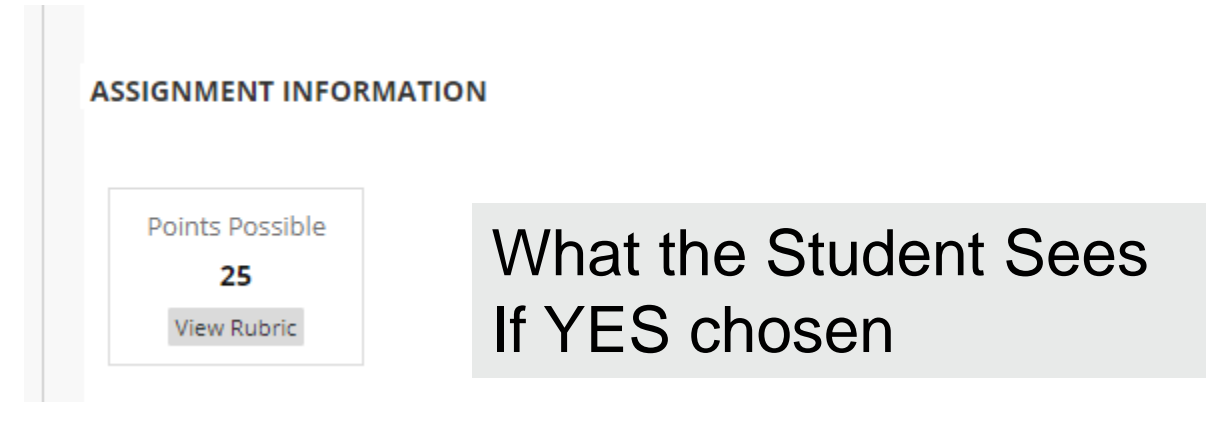

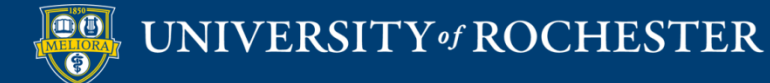

**GRADING** 

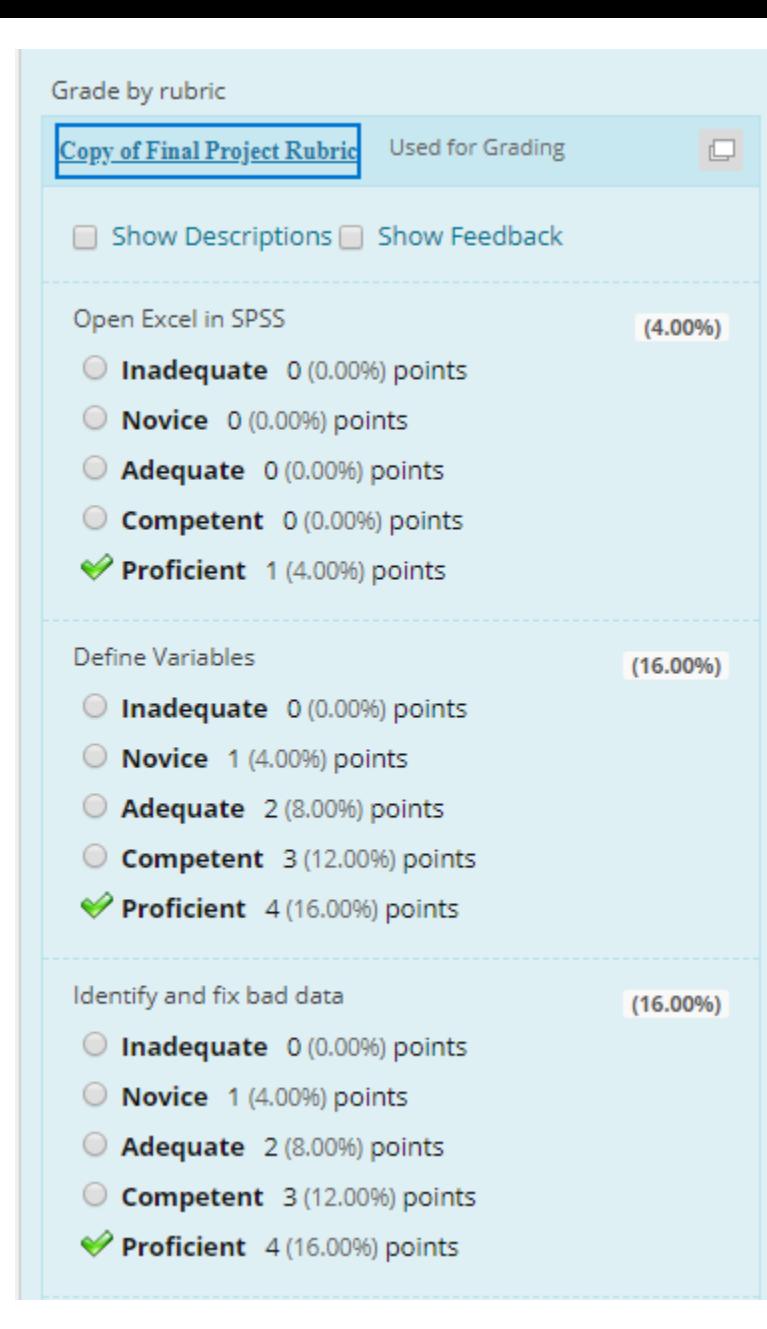

#### Rubric Grading

#### Finalize scoring (Override available)

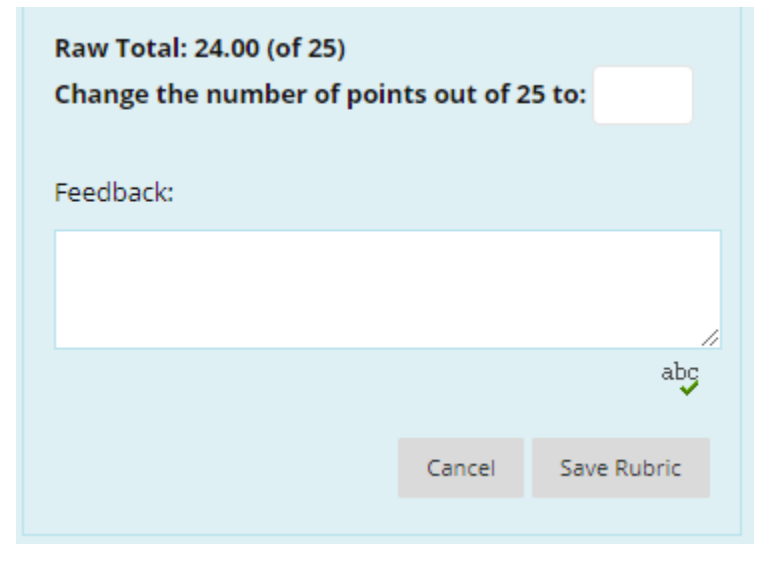

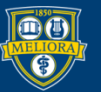

#### UNIVERSITY of ROCHESTER

## Getting Started Workshops

- **Getting Started: Collecting Assignments, Projects, and Presentations Online**
	- August 16, 2023 10am 11am
- **Getting Started: Facilitating Student Discussion and Interaction**
	- August 17, 2023 10am 11am
- **Getting Started: How to Create and Facilitate an Online Exam, Test, or Quiz**
	- August 22, 2023 10am 11am
- **Getting Started: Planning to use the Blackboard Grade Center**
	- August 24, 2023 10am 11am

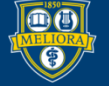

## Additional Workshops in August

- **Add Interactivity to your Class: Poll Everywhere**
- **How-to Pre-Record and Deliver Video Content to your Students**
- **How to Facilitate a Live, Interactive Zoom Session**
- **Collaborative Annotation using Perusall**
- **Building Community in your Course with Yellowdig**
- **Enhancing your Discussion and Student Interaction using VoiceThread**
- **Improve the Accessibility of your Course with Ally**
- **How to Use Padlet: A Digital Discussion Board**
- **Qwickly Tools for Attendance and Course Management**
- **Enhancing your Discussion and Student Interaction using Harmonize**
- **Repurpose, Reuse & Upcycle Video Content with PlayPosit! (Sept)**

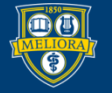

## Getting Help

#### **Online Documentation**

<https://tech.rochester.edu/services/learning-management-system/>

#### **Upcoming Workshops**

<http://rochester.edu/online-learning/>

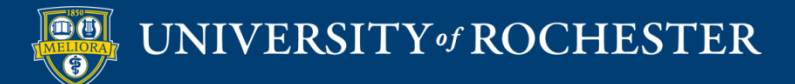

#### Reach Out!

#### **Blackboard Support Digital Instructional Design Support**

#### [UnivITHelp@Rochester.edu](mailto:UnivITHelp@Rochester.edu) 275-2000

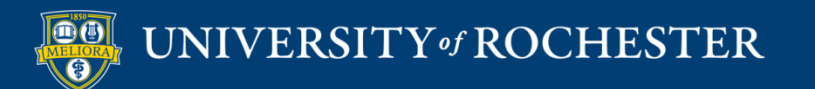

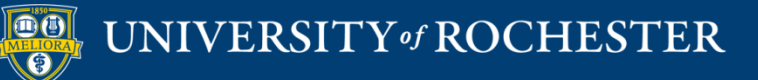

#### **THANK YOU QUESTIONS?**